- **Table of Contents**
- [Overview](#page-1-0)
- [The Interface/Interactive Help](#page-2-0)
- [Velocity and Modhwheel Volume](#page-3-0)
- [Accent Styles](#page-4-0)
- [DivisiLive®](#page-5-0)
- [SmartLegato2](#page-6-0)
- [Division Mixing & Panning](#page-9-0)
- [SlidesLive®](#page-11-0)
- [VibratoLive®](#page-14-0)
- [Polyphonic Round Robin](#page-16-0)
- [TrillsLive®](#page-17-0)
- [MutesLive®](#page-19-0)
- [Human Pitch Correction](#page-20-0)
- [Sustain Pedal Extend](#page-23-0)
- [EQLive®](#page-26-0)
- [Keyswitching](#page-27-0)
- [Duplets and Triplets](#page-31-0)
- [Purge](#page-34-0)
- [Modwheel Curves for Vibrato](#page-36-0)
- [Automation](#page-38-0)
- [Trouble-shooting/Known Issues](#page-39-0)

# <span id="page-1-0"></span>**TVEC 3 – OVERVIEW**

TVEC 3 (Total Virtuoso Expression Control) programming offers features that greatly enhance the quality and playability of each instrument. It is designed for both the live player who wants everything at the touch of a key or controller, or the composer who loves to have hundreds of tracks for his "track-zilla" arrangement window.

Its features are intended to give the user an enjoyable experience when first starting to play the instrument. The term "instant gratification" certainly applies here.

TVEC 3 is also designed with room for future growth. We realize that as computers advance, more and more sounds as well as programming aspects can be put into sample libraries. Therefore, when we make new recordings, it will be easy to implement them into the TVEC 3 structure.

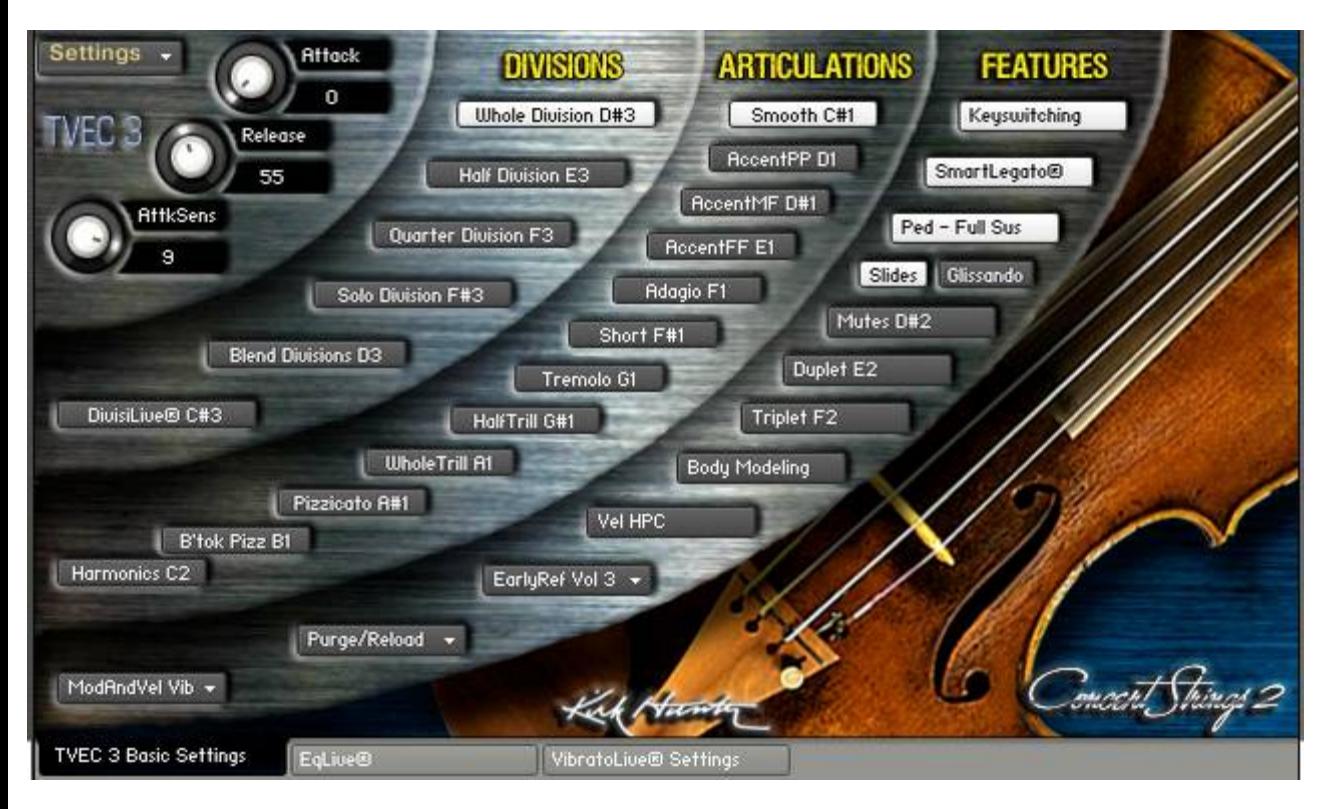

# **The Basic Settings GUI**

If you hover the mouse over any button or knob, information about that feature will show in Kontakt's Info Pane. Make sure you open the Info Pane by clicking the "Info" icon at the top of the Kontakt Multi.

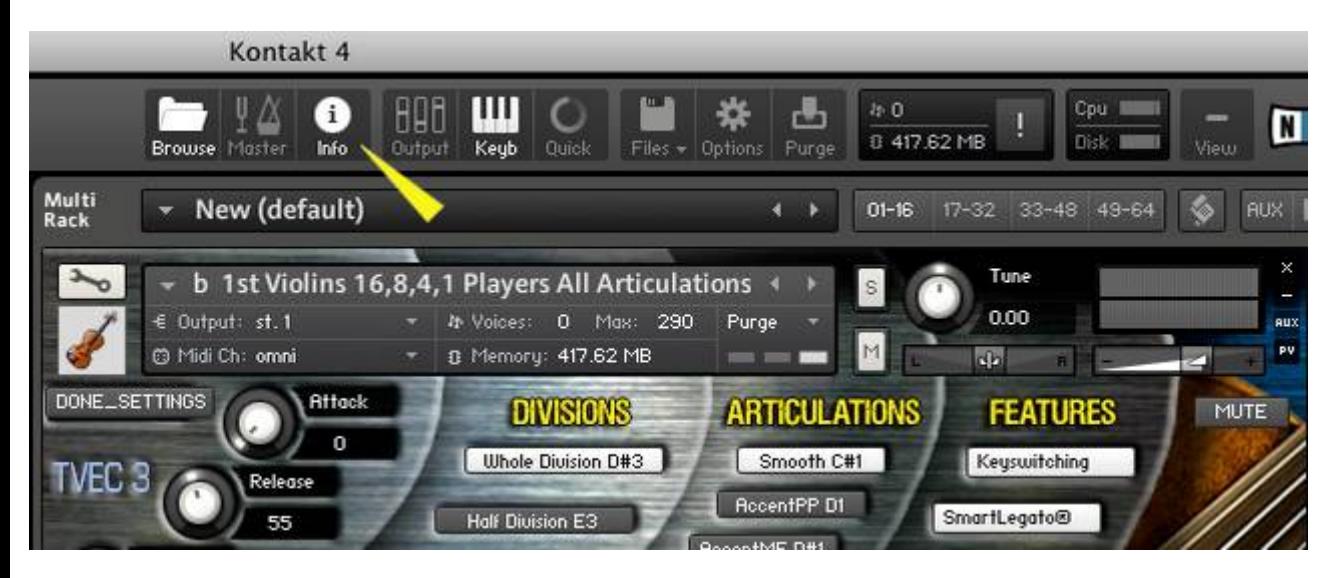

<span id="page-2-0"></span>This is the Concert Strings II, TVEC 3 Basic Setting page that opens by default.

**TVEC 3 Basic Settings Page**

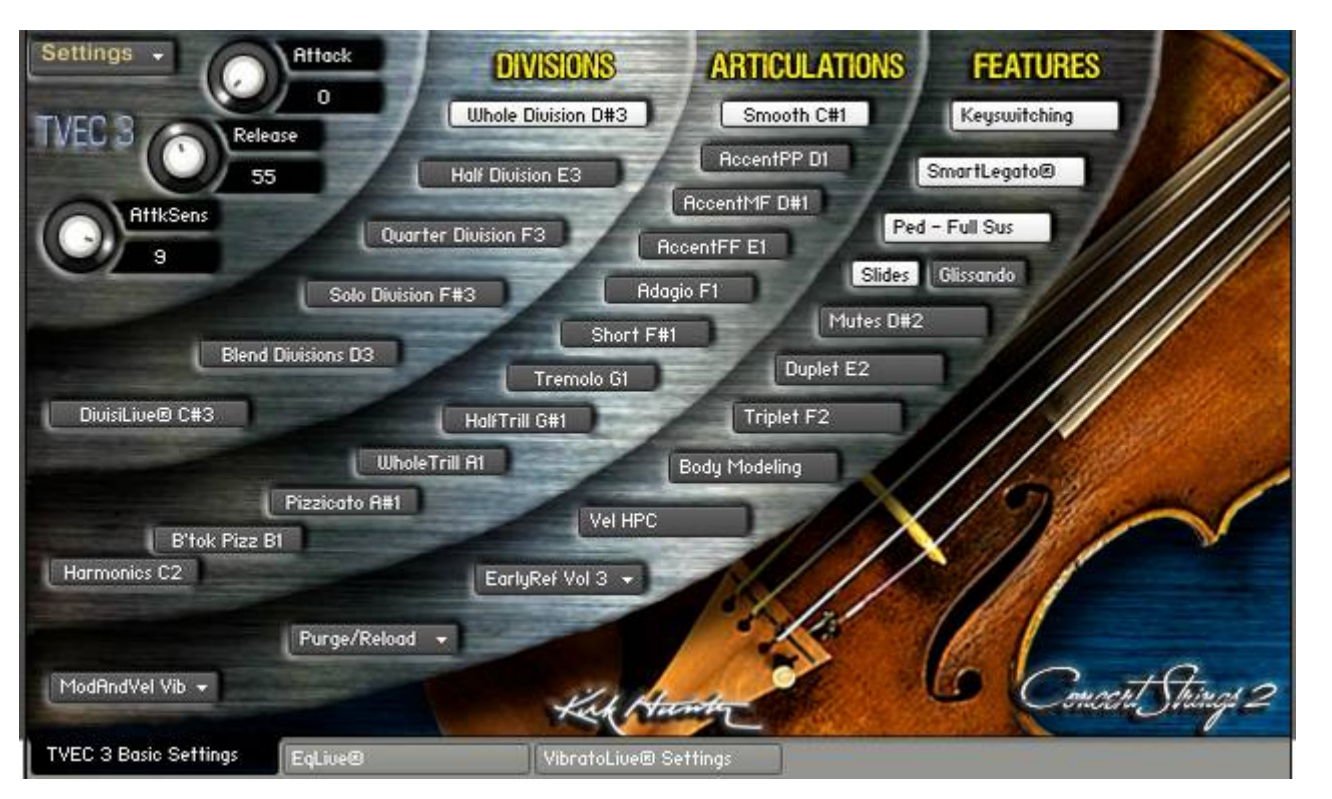

Here, most of TVEC II's basic settings are handled.

As you use a TVEC 3 instrument and play notes, change articulations, change Divisions, etc., some features of the GUI will reveal/hide as needed. So don't worry if you see the GUI's appearance "jump around".

<span id="page-3-0"></span>You can choose whether to control volume by velocity, modwheel, or both.

To set the velocity and modwheel volume, choose "Set velocity volume, and modwheel volume controls." from the "SETTINGS" menu.

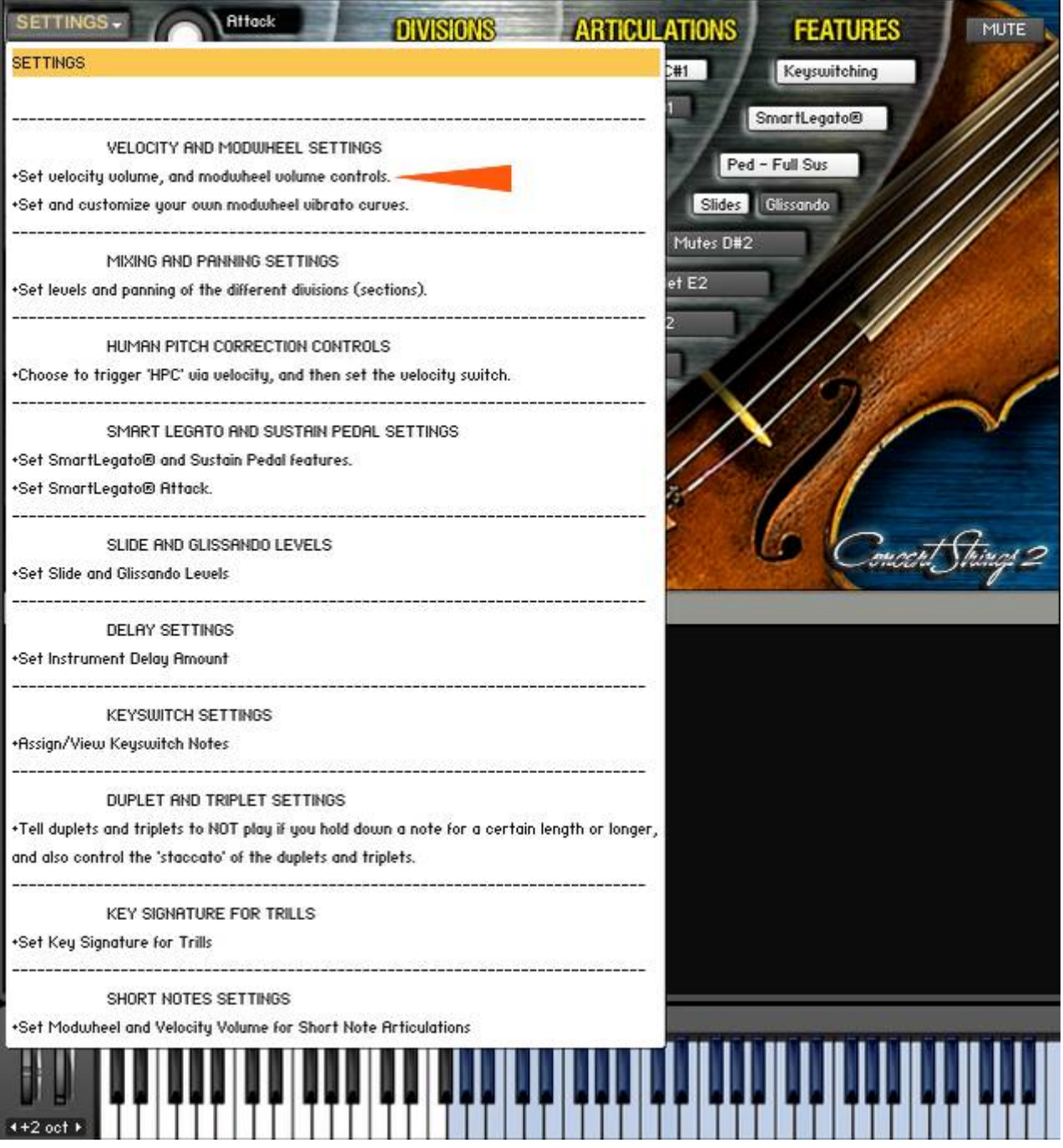

Higher values increase the dynamic range of the control. For example, a value of 0 effectively turns off the feature and you get the instrument at full volume. A value of 9 has a dynamic range of completely silent to very loud. A value somewhere in the middle cuts off the bottom range of the dynamics.

<span id="page-4-0"></span>Accent styles are used when you want a particular 'accent style'. This includes long notes, short notes, trills and tremolos (Trills not included in Pop Rock Strings.).

You can choose any accent style by keyswitching, using the Staccato Style Knob, or with automation. Read More...

When you select an articulation that uses an accent, 2 knobs and a field will pop up: **Accent Knob** - Selects how much accent to apply.

**Staccato (or Accent) Style Knob** - Chooses from the 6 accent styles described below.

**Staccato Style Description Field** - Reveals the accent style and keyswitch (if any).

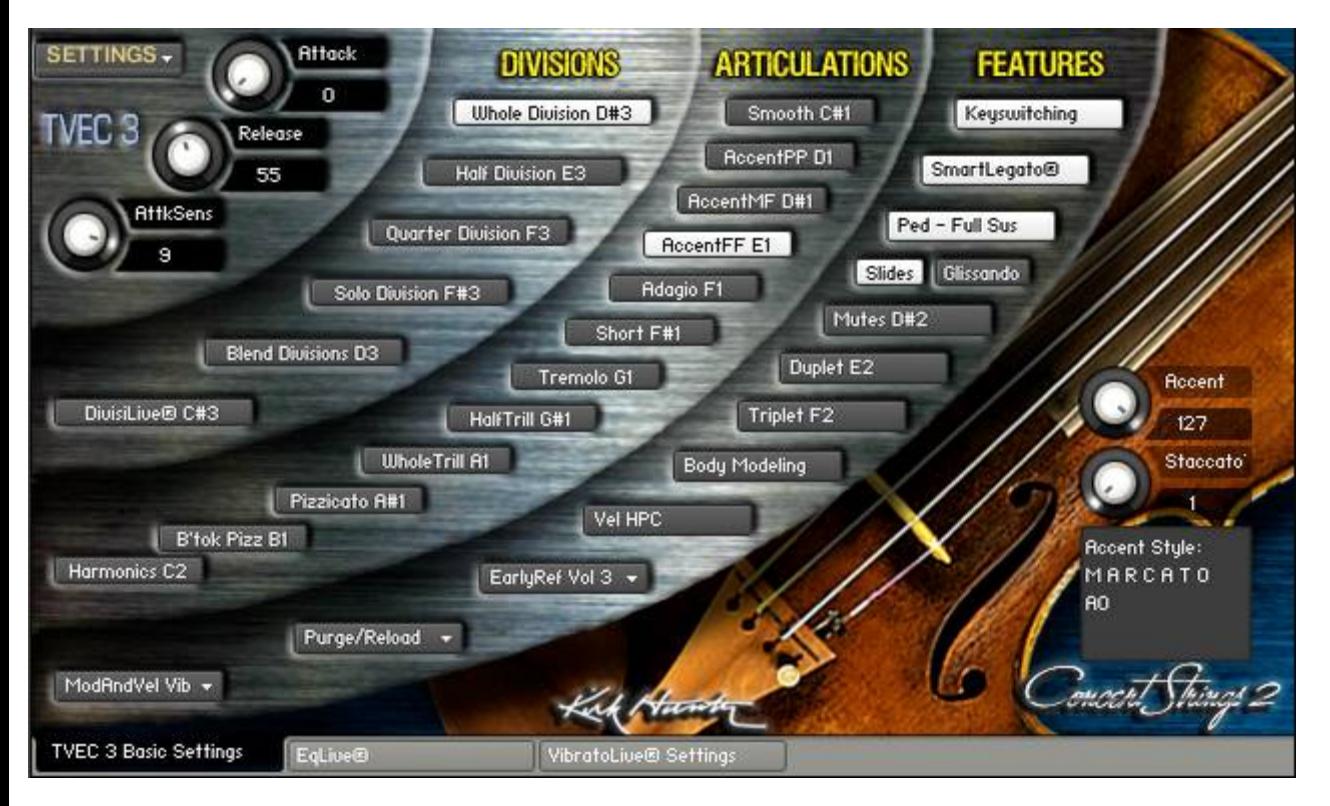

There are six different accent (or staccato) styles:

**Marcato** - Aggressive attacks. Good for heavy, robust and assertive passages. Works well playing in a "staccato style as well.

**Detache** - A more even attack than "Marcato". Good for bringing out bow changes between notes.

**Spiccato** - Played with the bow bounced off the string. Good for lively, playful passages.

**Marcato Molto** - More aggressive than "Marcato".

**Detache Molto** - More aggressive than "Detache".

**Spiccato Molto** - More aggressive than "Spiccato".

Please note that since the "Molto" articulations use additional sample layers, using the Solo Divisons may not sound truly "solo".

They are used either separately by choosing "Short Notes" and then selecting the accent style, or layered over long notes (such as the "smooth" articulation, "adagio" articulation, or trills and tremolos articulations), to give you a custom accent style. Choose the the accent style via keyswitching, the Staccato Style Knob, or automation.

The only articulations that do not use Accents are:

Smooth

Adagio

Pizzicato

Bartok Pizzicato (Only available in the full version of Concert Strings II, and only in Whole and Half Divisions) Harmonics (Only available in the full version of Concert Strings II and only in Whole and Half Divisions)

<span id="page-5-0"></span>Suppose you have a section of 8 violins. During a musical piece, the score suddenly calls for a divisi during a few bars. This particular "divisi" calls for 2 notes; a 2-note chord. In real life, 4 of the violinists would play the top note, and the remaining 4 violinists would play the bottom note. Before now, this was impossible to accomplish easily in sample libraries. But with TVEC 3's DivisiLive®, you can automatically do this on the fly. DivisiLive® detects whether a chord is played, and divides the available Divisions (in this case, 8 violins) so that each note in a 2-note chord is played by only 4 violinists. This way, the passage sounds more realistically performed by a real string section.

# **Selecting DivisiLive®**

Choose DivisiLive® with the mouse or via keyswitch or automation.

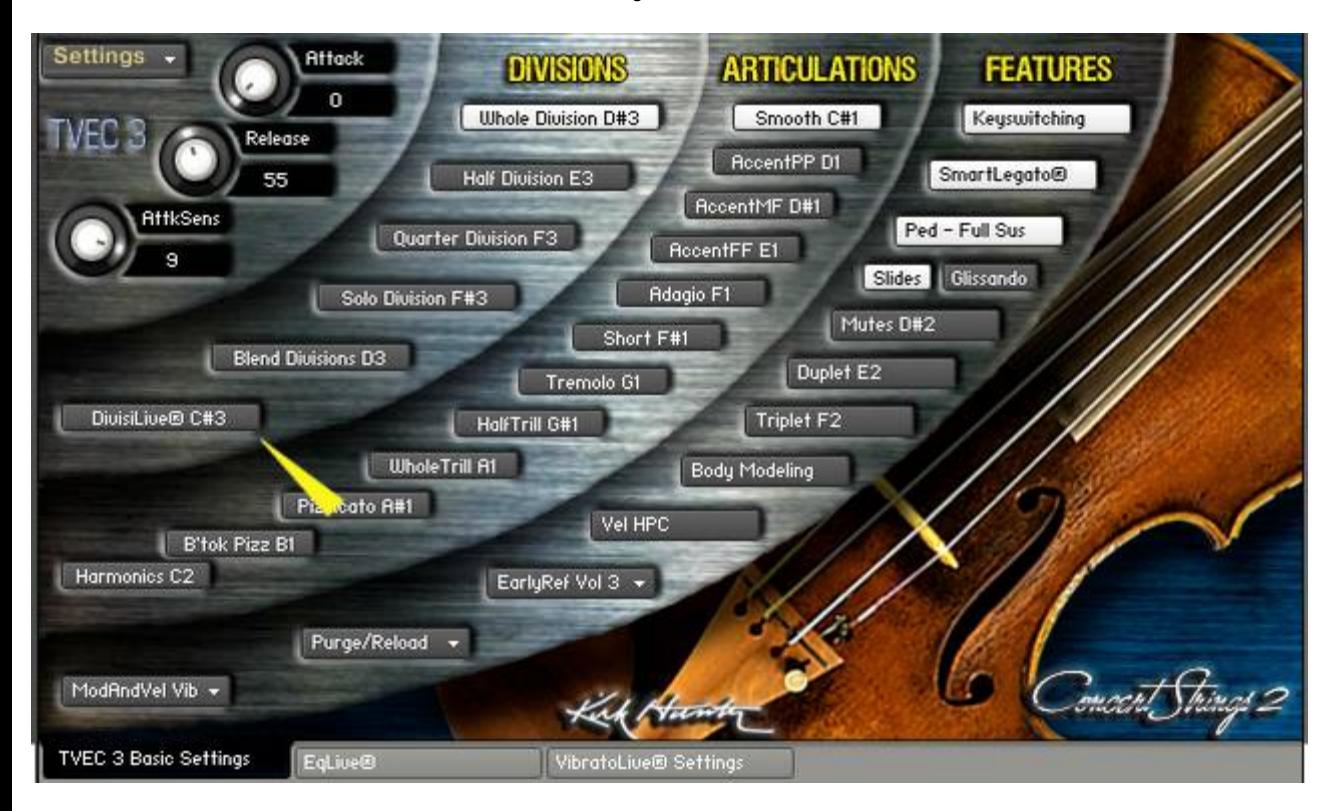

# <span id="page-6-0"></span>**SmartLegato**

SmartLegato is an intuitive programming feature that enhances playability.

SmartLegato senses your playing style and knows whether you're playing chords or a single legato-style line, and will adjust accordingly. So what is legato technology? Legato technology enhances the realism when you want to create smooth, connected musical passages. When you play and hold a note, then play a second note while still holding the first note, the first note will stop sounding automatically. This ensures a "mono" or "unison" musical line where you don't get irregular transitions between notes. But we always thought it inconvenient not to be able to play chords fluidly. If you try, you get note stealing. You might be able to use chords with some legato technologies, but only in a limited fashion. You would have to play the chord, release that chord, and then play another chord. This results in a rather "staccato", or at best, "detaché" sound - no connection or fluidity between the chords. Trying to play chords in any other way would inevitably result in note stealing. But SmartLegato changes the game:

# **Play Chords!**

When you turn SmartLegato on, true legato technology is used when playing legato, non-chord passages as described above. And, with SmartLegato, we can also play fluidly-moving chords perfectly without any note stealing. This is because SmartLegato knows when to engage or disengage its legato feature depending on how you are playing.

## **Set Attack Amount**

You might want the attacks between legato note transitions to be different depending on what style of phrase you are playing. Additionally, SmartLegato® will automatically adjust the attack amount depending on the articulation you choose. For example; if you set the SmartLegato® attacks using the Accent pp articulation, SmartLegato® will then adjust the attack for all of the other articulations so that your legato note transitions are closely matched. If this automatic adjustment did not take place, the note transitions would sound too slow if you switched to the Adagio or Smooth articulations, and too fast for the Accent ff articulation. However, if you should want the note transitions' attacks to change depending on the articulation chosen, (slow for adagio and smooth, and faster for Accent pp, Accent mf, and Accent ff) then all you have to do is to set the legato attack amount to 0. And even if you turn SmartLegato® off, the attacks you set will still apply. This way, you get a true polyphonic legato style. (Please note that setting the attack amounts for legato note transitions is not available for the short notes, pizzicato or harmonics articulations.)

## **Selecting SmartLegato**

Simply click the "SmartLegato" button to turn SmartLegato on or off.

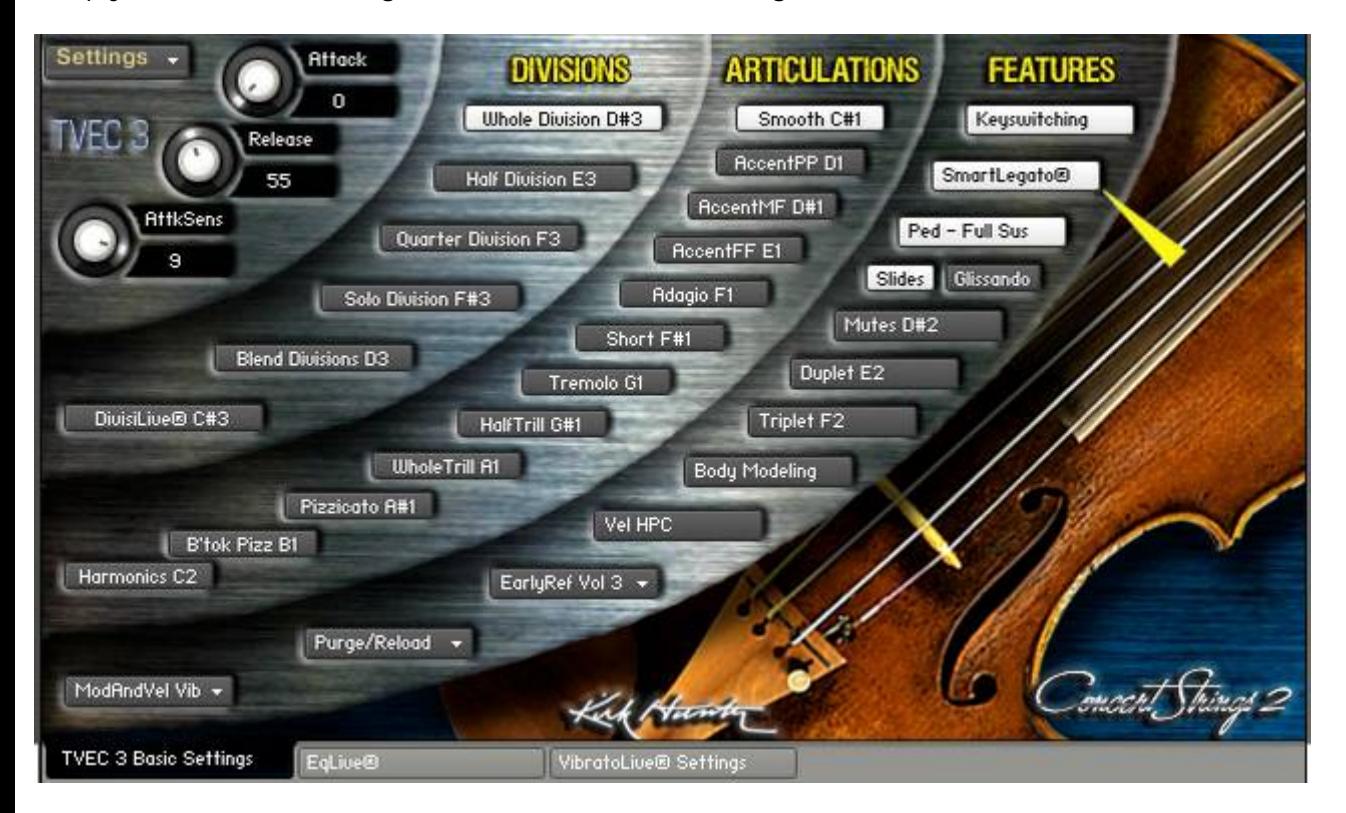

#### **Setting Legato Note Transition Attack Amount**

Choose "Set SmartLegato® Attack" from the "SETTINGS" menu while in the Smooth, Accent pp, Accent mf, or Accent FF Articulations". Please note that you must be using one of these articulations to set the legato note transitions attack.

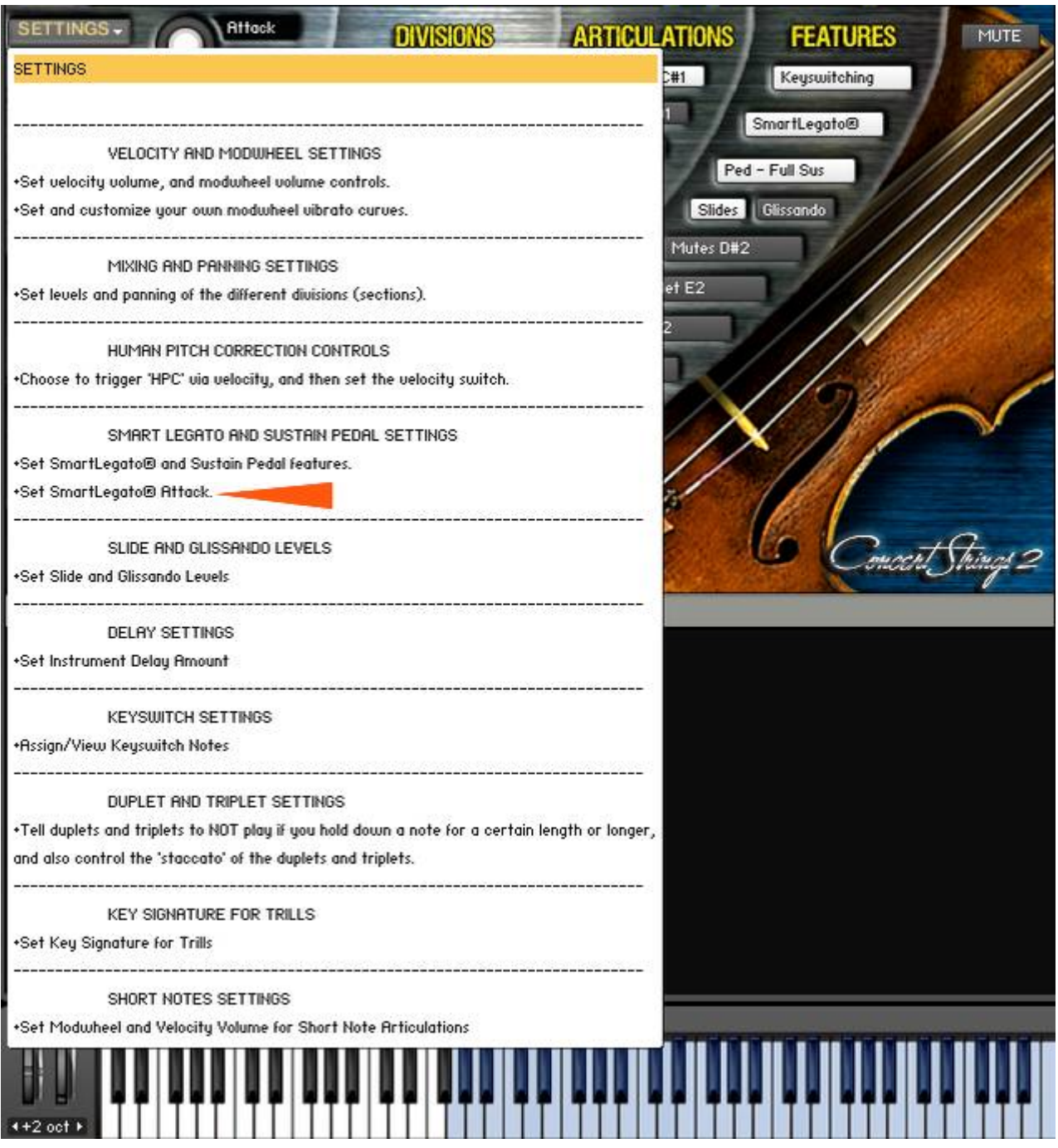

# **Use the LegAttack knob to set the Legato Note Transition Attack Amount**

After you have chosen "Set SmartLegato® Attack while in the Smooth, Accent pp, Accent mf, or Accent FF Articulations" the "LegAttk" knob will show. Higher values will give you slower attacks. Please note that you should not change articulations while setting the attacks here. Once you are done, then click "DONE\_SETTINGS". Now, if you change ariticulations, the legato note transitions will automatically change to match the attacks you set. Also, if you turn off SmartLegato®, the attacks you set will still work when you play in a legato style.

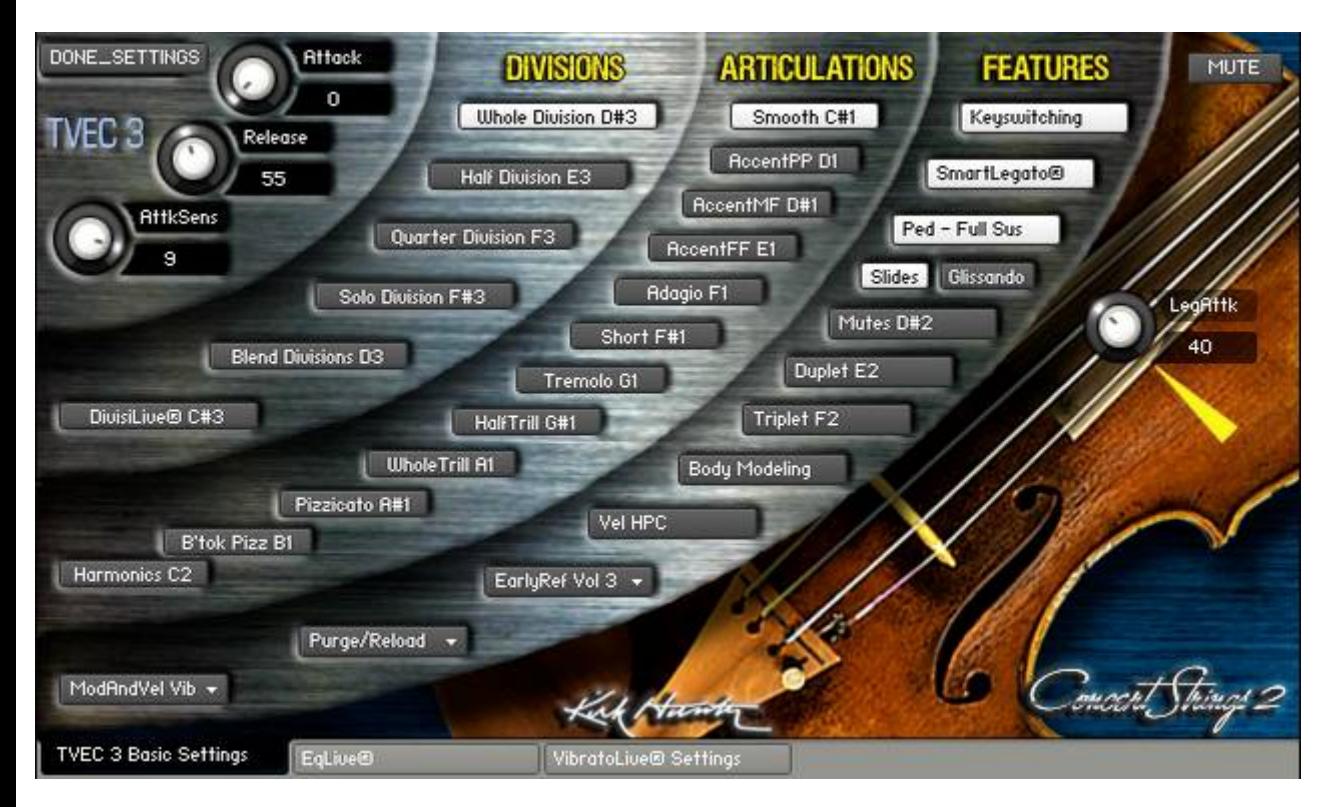

## Here's a nifty tip:

Load a "combinaition" instrument that has, for example, violins, violas, cellos and basses. Play a triad with your right hand, and an octave with your left hand all at the same time. You'll hear a big fat string chord. Now, continue holding the left hand octave, and release your right hand. You'll still hear the left hand octave. Then, while still holding the left hand octave, play a mono, legato-style line with your right hand. SmartLegato will actually engage true legato technology with the line being played by your right hand while maintaining the held octave on your left hand! All of this happens without ever having to change patches, use a keyswitch, controller, or anything else.

# <span id="page-9-0"></span>**MIXING THE DIVISIONS**

Some instruments have as many as four Divisions, namely,"Whole", "Half", "Quarter" and "Solo". These instruments are called "Quads".

You can choose to blend these divisions, and then mix and pan them to your taste.

Choose the SETTINGS dropdown menu, and then choose "Set level and panning of the different divisions". Make sure you have selected "Blend Divisions" from the Divisions Rim.

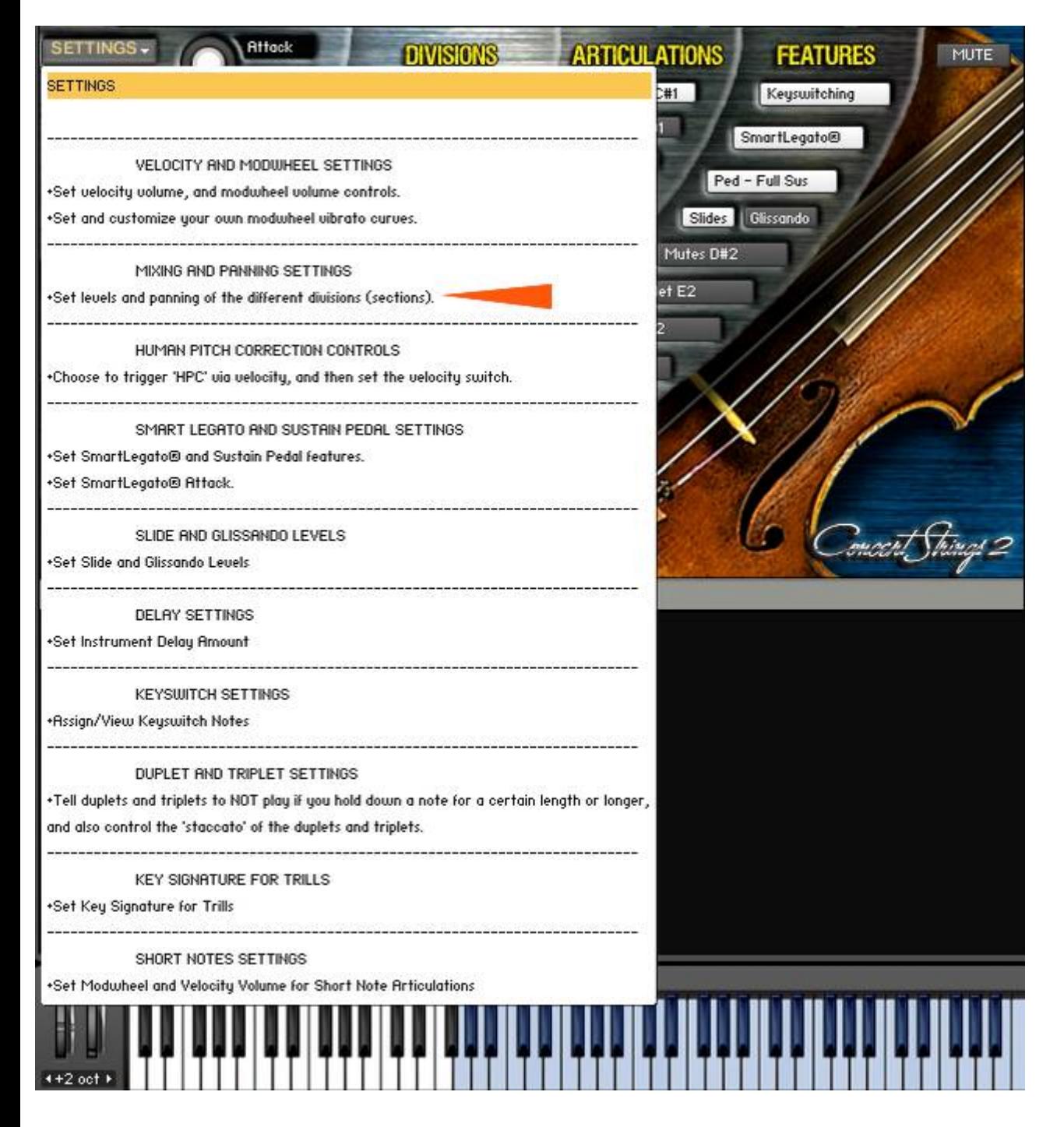

You will see the following interface show. Here, you can set the volume and panning of the various Divisions.

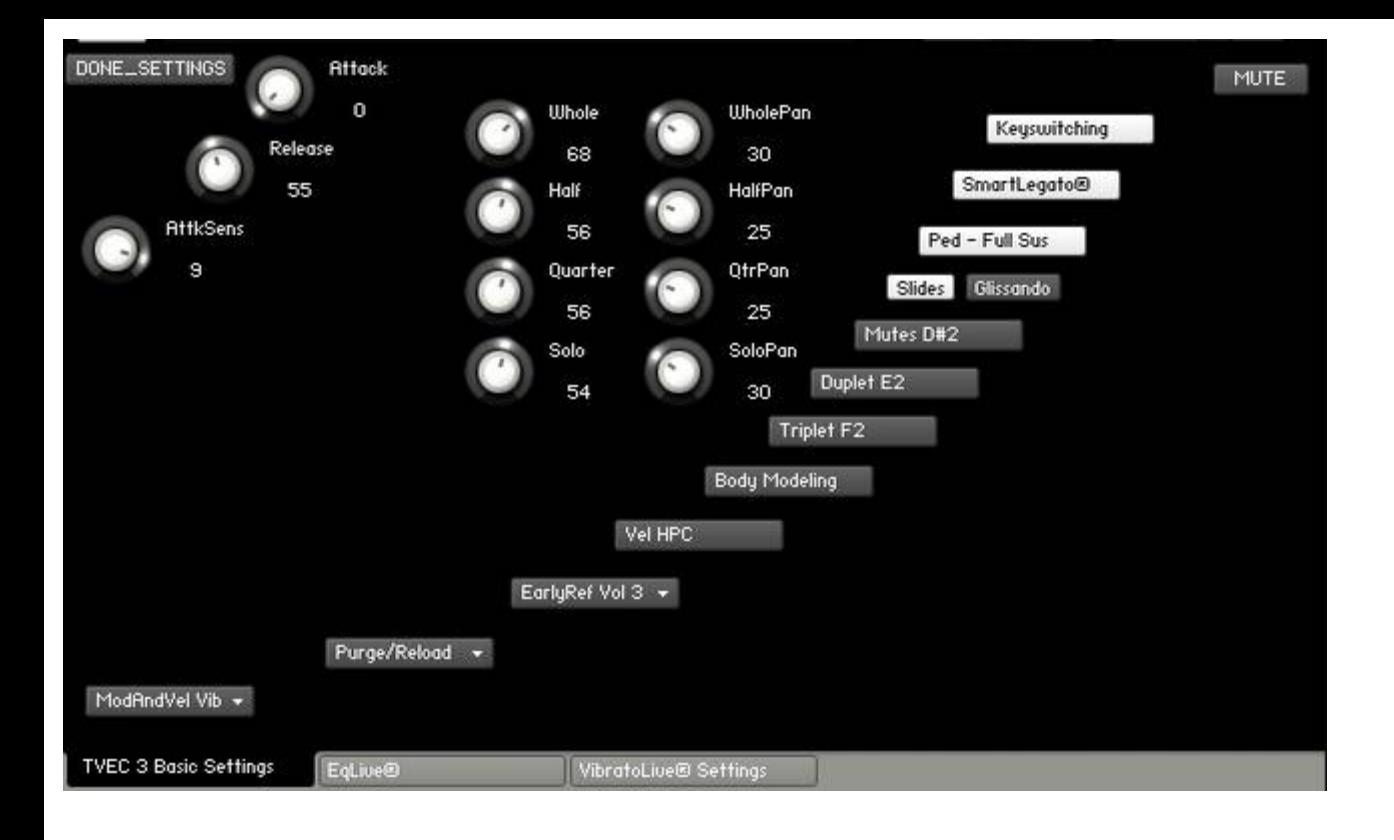

<span id="page-11-0"></span>**SlidesLive®** gives you the ability to slide or "gliss" from one note to another. Currently, this feature is designed to be accessed via the pitch wheel. We could have made SlidesLive® respond automatically without the use of a controller. But to us, it seemed that this would cause limits. Typically, most other sliding features work when you play notes that overlap. But what if you want to engage this feature when not overlapping the notes? Or what if you don't want to engage the feature when you do overlap? Clearly it seemed that an engage/disengage function should be implemented. That's why we chose to use the pitch wheel. Therefore, raising the pitch wheel when playing ascending lines, and lowering the pitch wheel when playing descending lines gives you the SlidesLive® feature.

**SlidesLive®** has two parts: 1) glissando-style, variable speed slides where the speed of the slide is determined by how much you raise or lower the pitch wheel, or 2) fixed-speed fast slides where the slide volume is determined by how much you raise or lower the pitch wheel. Please note that for solos, slide interval and volume is determined by the key you play and how it is played respectively. Speed cannot be changed.

#### **Using SlidesLive®**

First, decide whether you want to use Pitch Wheel Speed Slides by choosing "Glissando", or Pitch Wheel Fast Slides by choosing "Slides". You can choose with the mouse, or via automation.

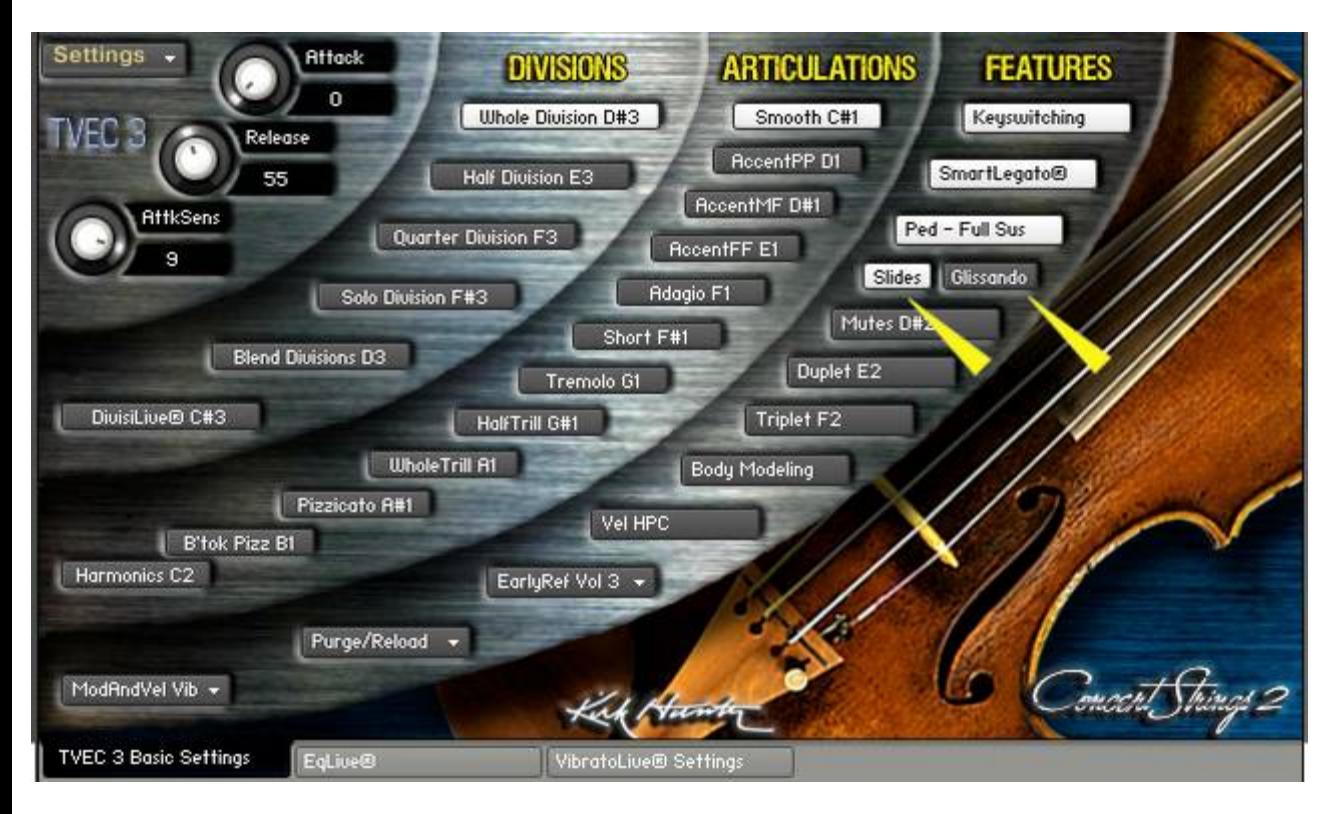

**The SlidesLive® Chooser**

"Glissando" - Pitch Wheel controls the speed of the slide. "Slides" - Pitch Wheel controls the volume of the slide.

Play a note. Then, just before you play the next note, raise or lower the pitch wheel. (If you are going to play a higher note than the first note, then raise the pitch wheel just before you play the second note. Alternately, if you are going to play a lower note than the first note, then lower the pitch wheel just before you play the second note.) If you choose "Glissando", then for the Whole, Half, and Quarter divisions, the speed of the glissando depends on how far you raise or lower the pitch wheel.

#### **Changing the volume level of SlidesLive®**

You can change the volume level of SlidesLive's slides from the SETTINGS menu on the GUI.

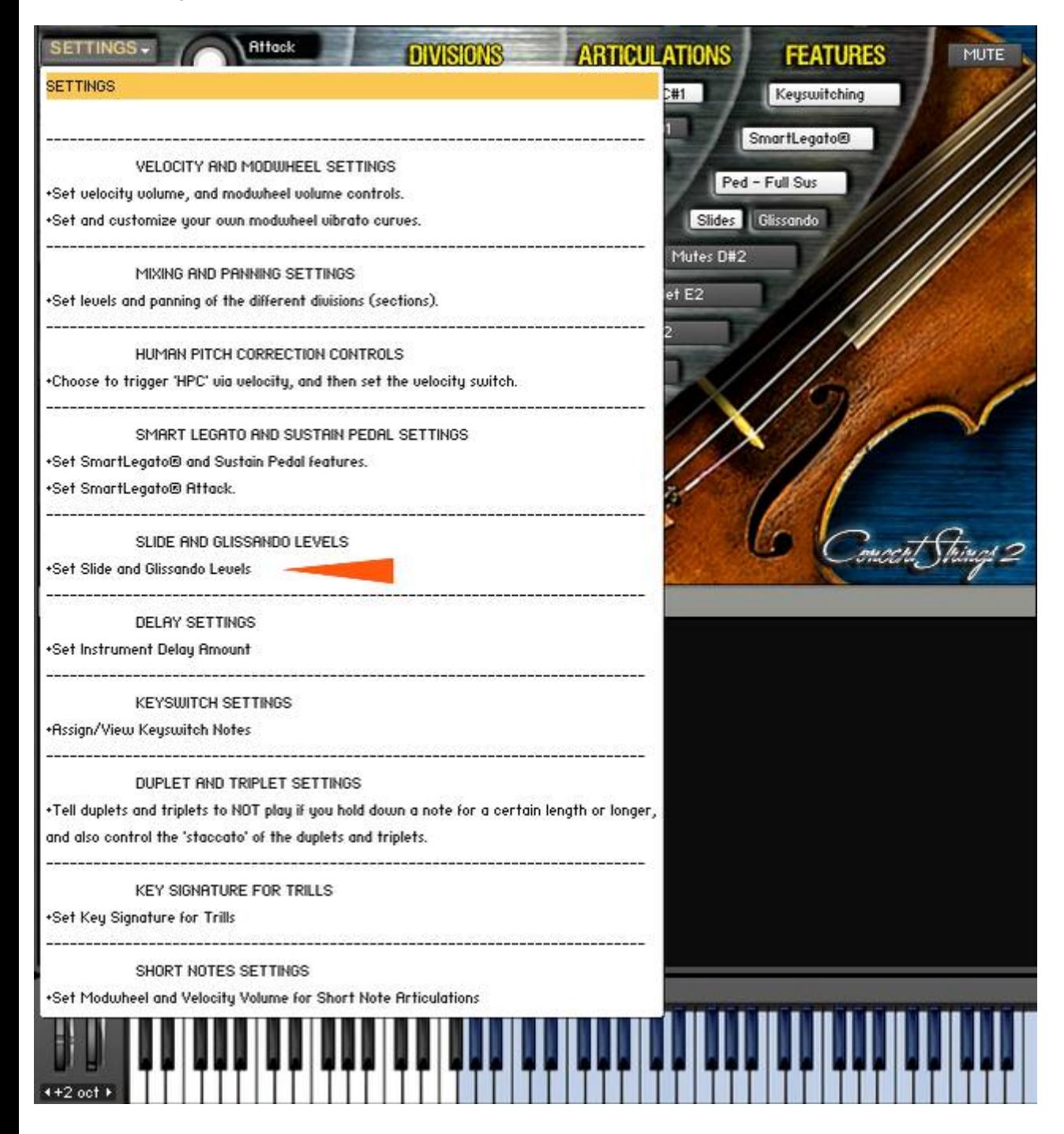

Then you will see a "Levels" knob appear. With this knob, you can set the slide and glissando levels.

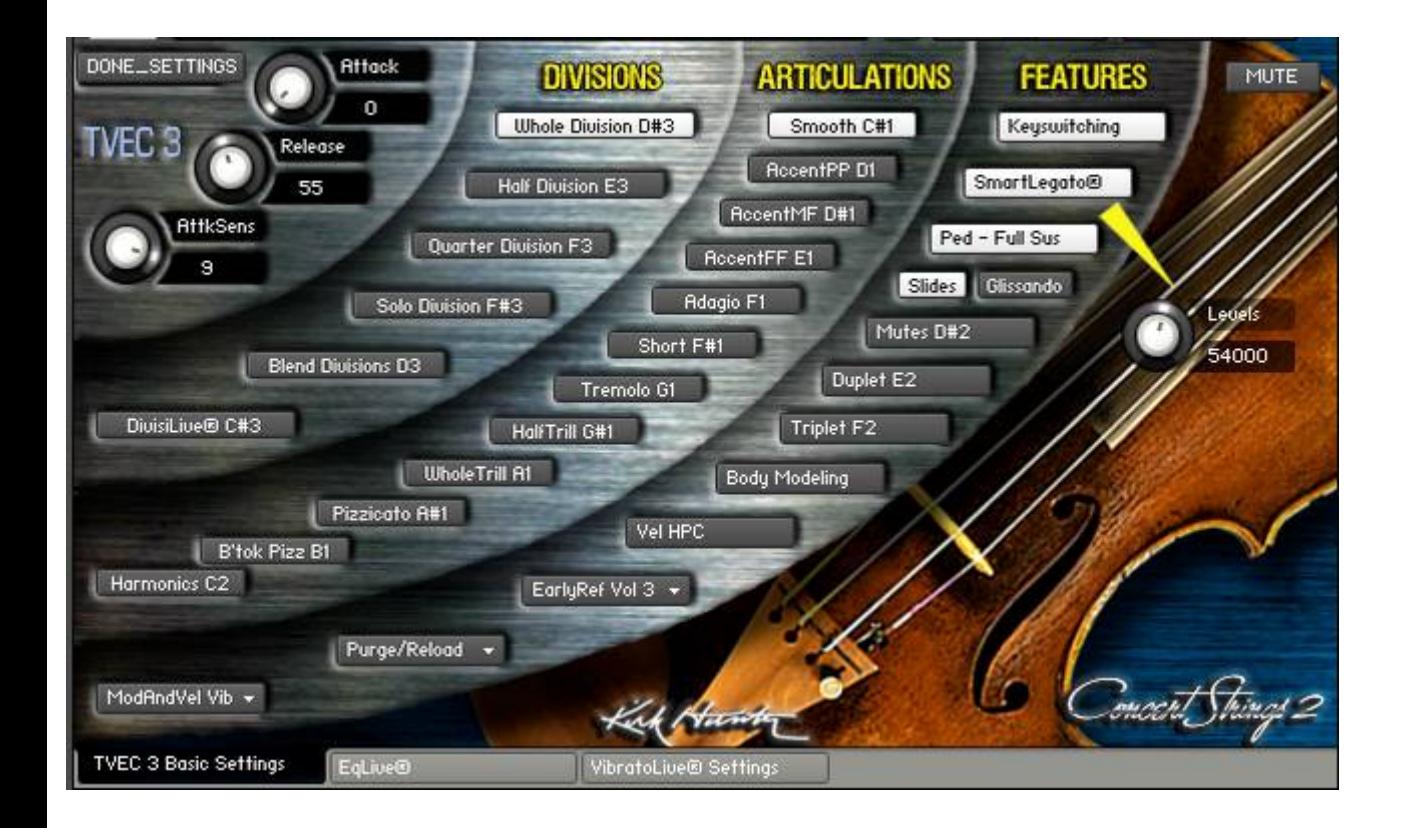

Click "DONE\_SETTINGS" at the upper-left of the GUI when you are finished.

<span id="page-14-0"></span>Control the vibrato of each note conventionally (via the Modwheel, velocity or both) or split each note so that you can control the start portion and sustained portion independently. Additionally, you can even control the fade time between!. VibratoLive® works best with Whole, Half and Quarter Divisions, and is not designed for solos.

While simply using the modwheel for controlling vibrato is effective, there is an inherent problem. Let's say that you want to have each note of a legato passage start with a small amount of vibrato or no vibrato at all, and then "swell" into a lush, full vibrato as the note is sustained. The problem is that every time you play a new note, you have to lower the modwheel, thereby affecting the currently sustaining note. That means that the sustaining note must lose the vibrato before the next note is played unless you release the note first and then lower the modwheel. But then, of course, you're not playing a legato passage anymore.

Using VibratoLive® eliminates this problem. By multiplexing various needed vibrato groups, and then controlling them separately, the vibrato amount of sustaining notes is never affected by the vibrato amount of a following note....unless you want it to be. And further, since the vibrato amounts can be controlled by knobs, you can automate this.

**Using VibratoLive®**

First, choose VibratoLive® from the Vibrato Chooser.

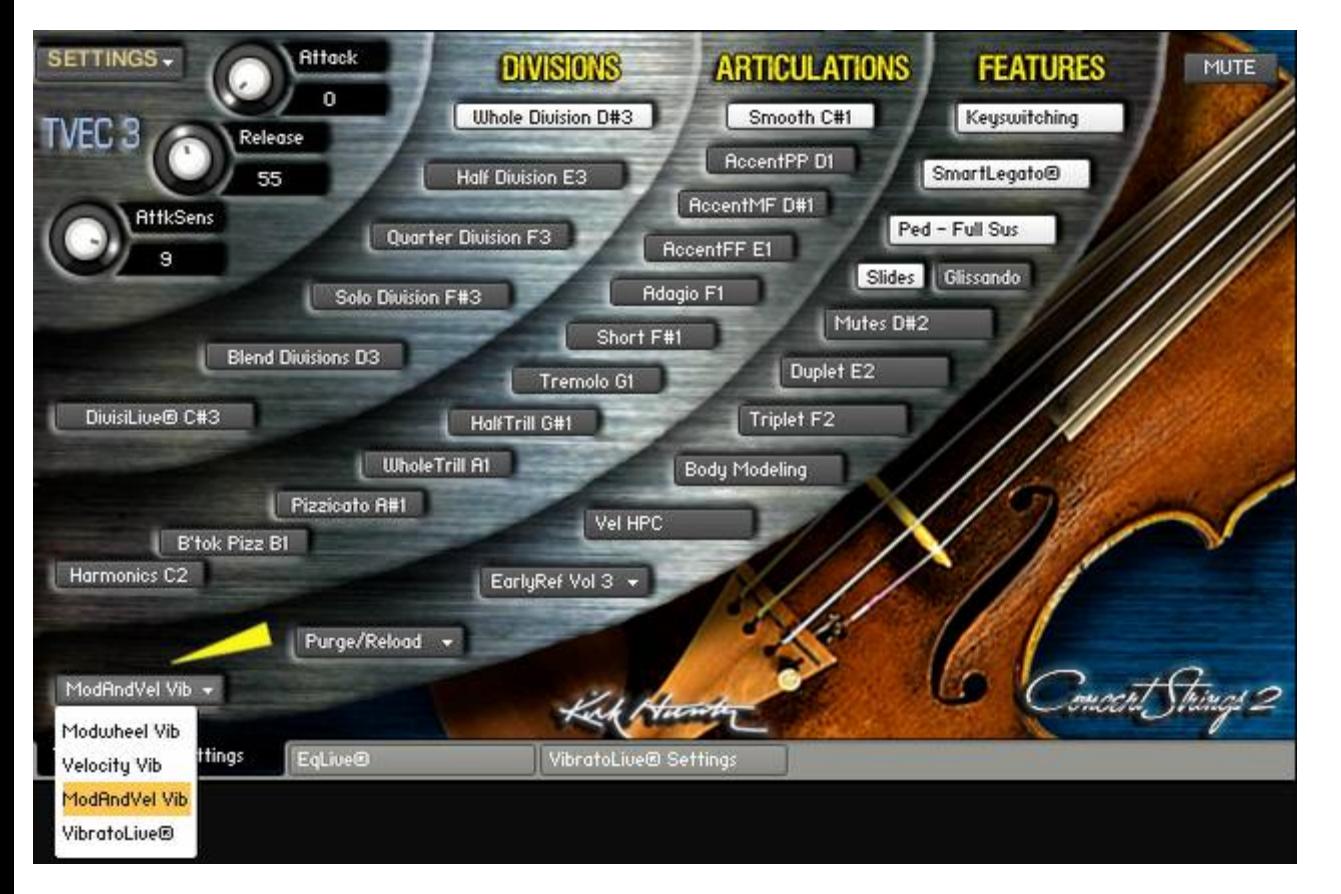

# **The Vibrato Chooser**

Then click the VibratoLive® tab at the bottom right of the GUI. This takes you to the VibratoLive® page.

# **The VibratoLive® Page**

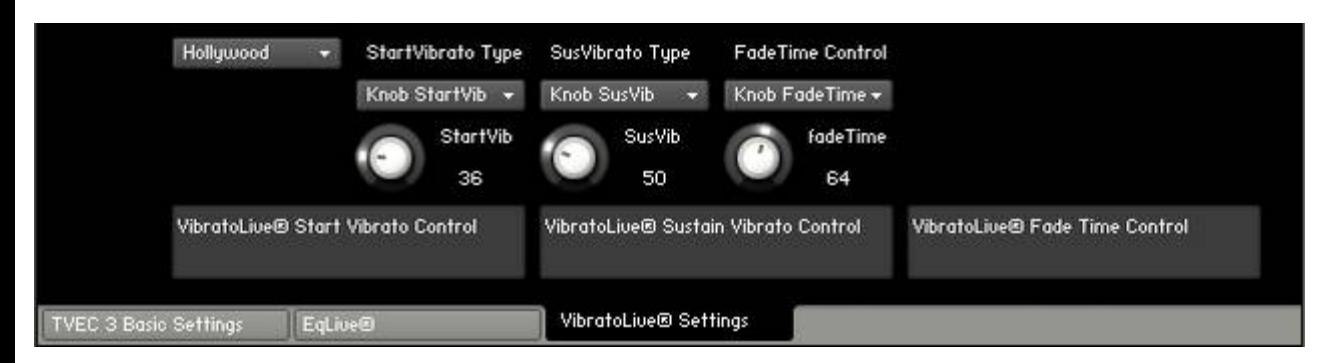

First, we want to select how to control the various parameters.

Select how you want to control the vibrato of the beginning of each note with the StartVib Chooser. In this example it is set to "Knob StartVib". Your options are Modwheel, velocity or knob values.

Select how you want to control the vibrato of the sustained portion of each note with the SusVib Chooser. In this example it is set to "Knob SusVib". Your options are Modwheel, velocity or knob values.

Select how you want to alter the amount of time between start vibrato and sustained vibrato with the FadeTime Chooser. In this example, it is set to "Knob FadeTime.

Now we want to control the amount of vibrato and the amount of fade time.

For the StartVib and SusVib knobs, higher values give you more vibrato, and lower values give you less.

For the fadeTime knob, higher values increase the time it takes for the vibrato amount set by the SusVib to kick in.

You will also notice a dropdown menu with various composers' names. These are just a few vibrato presets from which to choose. The default is "Brahms".

Please note that using VibratoLive® requires more CPU power than conventional modwheel or velocity vibrato.

<span id="page-16-0"></span>Normally, in Kontakt, the way to engage Round Robin is to assign a group to a "Cycle Round Robin" or "Cycle Random" start option. This all works well when playing a single note. But when you play a chord, the "Cycle Round Robin" will not really work well because it is not truly polyphonic. Additionally, using a Random cycling is not best either because sometimes, you will notice a repeating note. Therefore, the only way for us to do this was to script a true polyphonic round robin in TVEC 3. In this way, even when you play a chord, groups will cycle in perfect sequence and you will NEVER hear the same note played back to back.

<span id="page-17-0"></span>(Only Available in the full version of Concert Strings II)

Instead of going back and forth choosing half step or whole step trills while you play, TVEC 3 can automatically figure out which trill to use based on the key signature you have selected. There are 37 key signature possibilities - 12 major, 12 natural minor, 12 harmonic minor and 1 "no key". What is especially nice about this feature is that when you play a chord that requires 2 different kinds of trills, TVEC 3 knows which one to use for each note.

**Using TrillsLive®**

Whenever you select a half step or whole step trill articulation, the trills are governed by the key signature you have set. To set this, choose "Set Key Signature for Trills" from the "SETTINGS" menu.

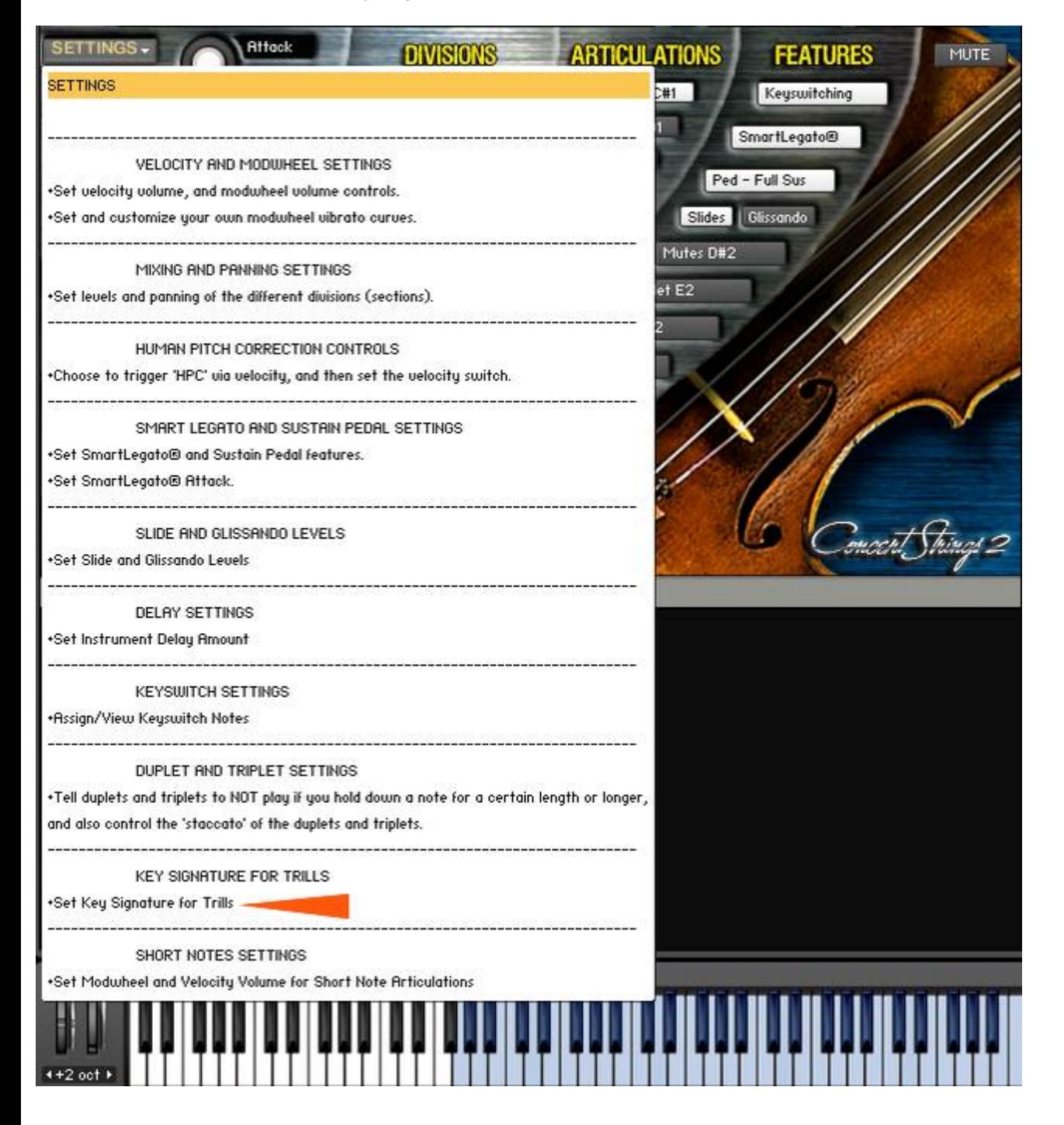

The TrillKey knob will appear. With this knob, you can set the key signature. You will see the key signature you've selected in a small display window just above the knob. (See the yellow arrow in the diagram below) When you are finished, click "DONE\_SETTINGS".

**The TrillKey Knob and Key Signature Display**

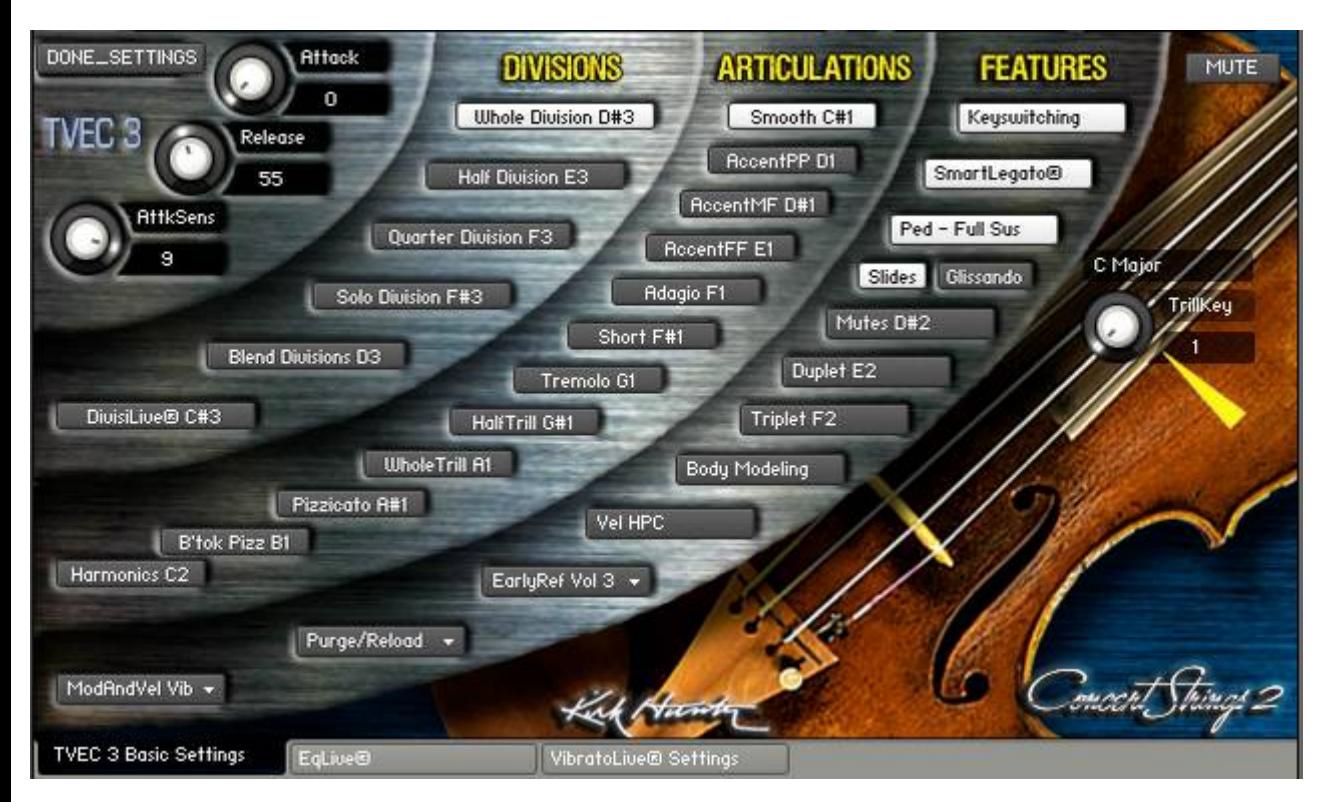

<span id="page-19-0"></span>You can switch from mutes effect on to mutes effect off via keyswitch, automation, or the Mute button (Yellow arrow below).

# **Using MutesLive®**

Whenever you change from mutes on or off, the effect will not happen until there is enough time between notes to allow for the effect to sound natural.

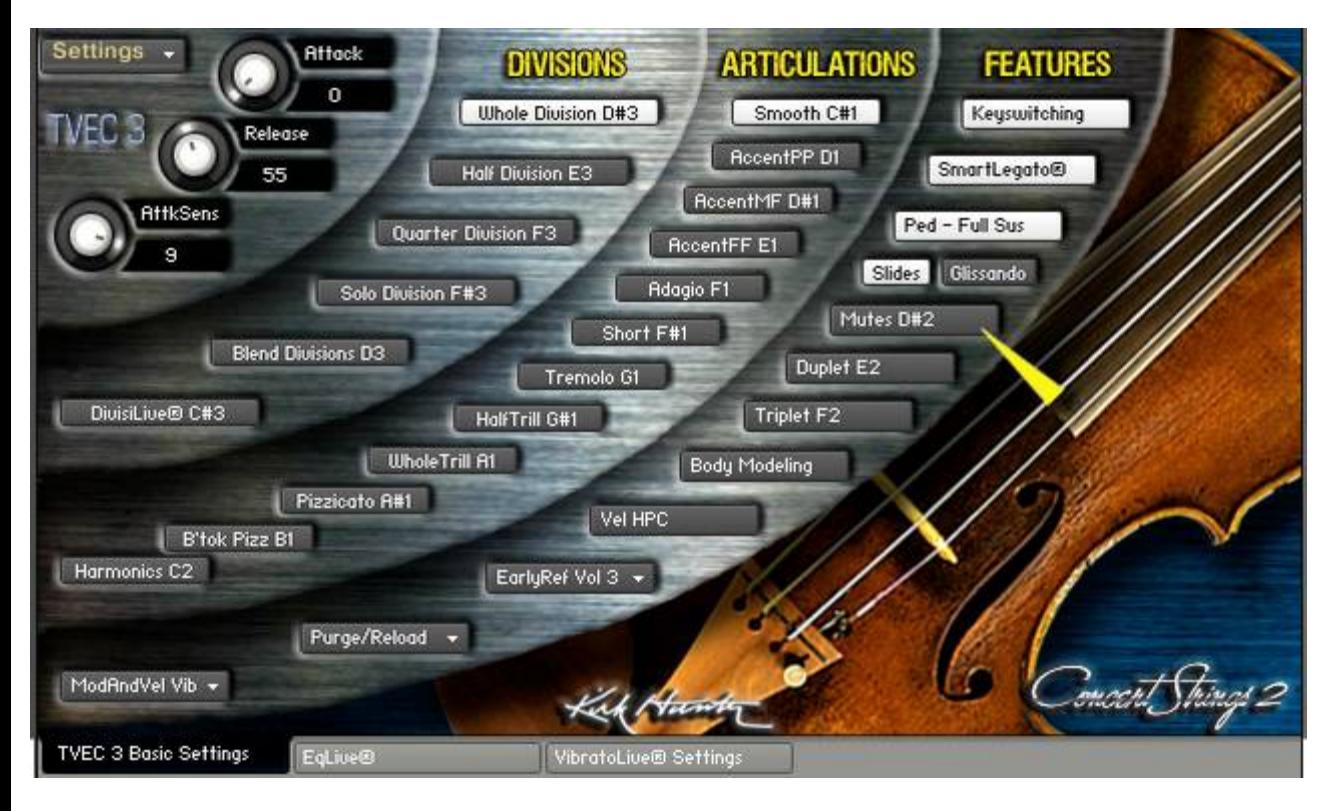

<span id="page-20-0"></span>**Human Pitch Correction.**

Samples recorded with "hpc" (human pitch correction) sound very "real" especially during medium and fast phrases. This is due to the fact that when strings players play, sometimes, they are likely to be slightly out of tune at the beginning of each note. However, this is a desired effect. Without it, the result can sound rather sterile and "flat" and even "synthy". With this new HPC control, you can turn on or off the hpc feature, or use it variably above certain velocity points.

The yellow arrow below points to the HPC button. The button shows whether the "HPC" samples are being heard or not. If it lights up while you're playing, then the HPC samples are heard. If it goes dark, then the HPC samples are NOT being heard. To either turn off, or to set a velocity switch point for the HPC samples, either click the HPC button....

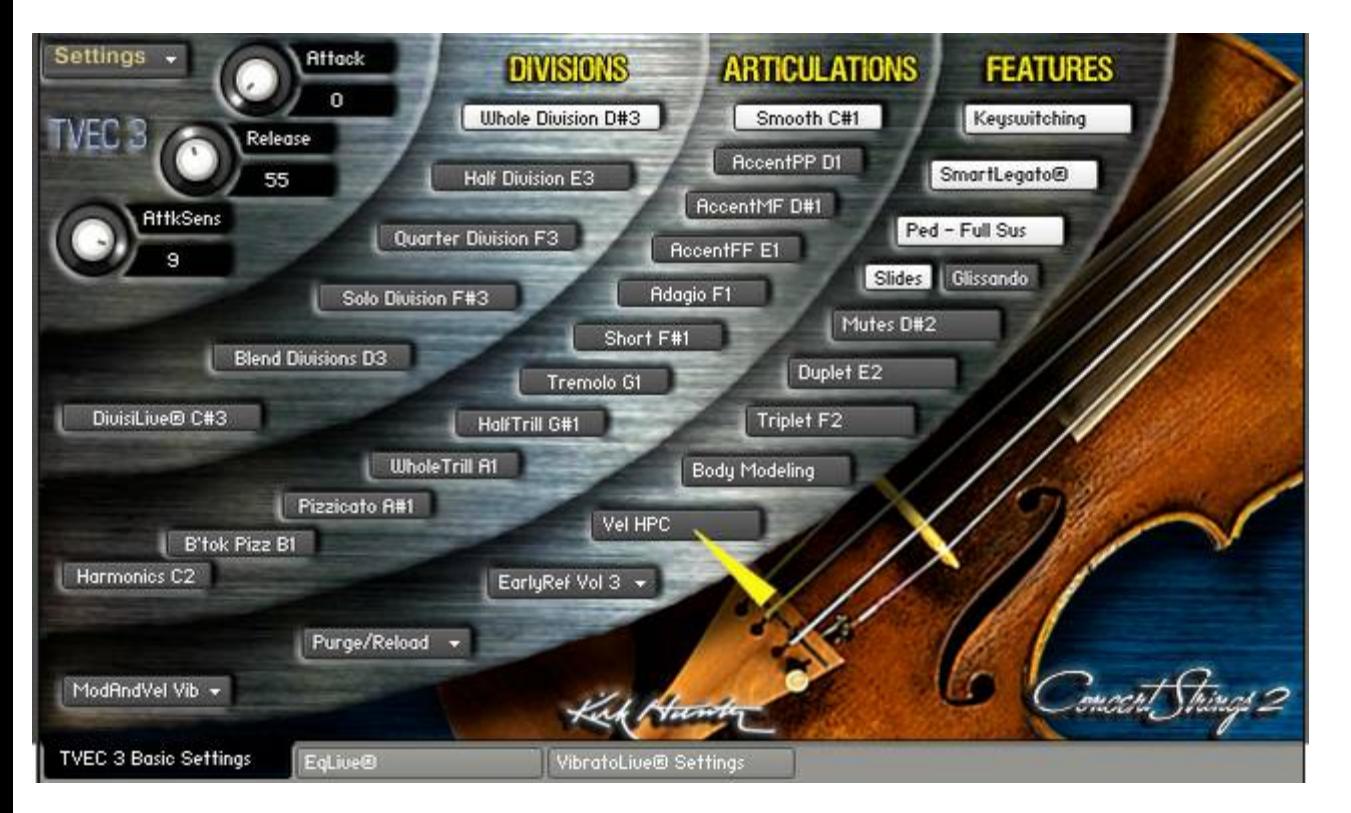

or choose "Choose to trigger "HPC" via velocity, and then set the velocity switch." from the "SETTINGS" menu.

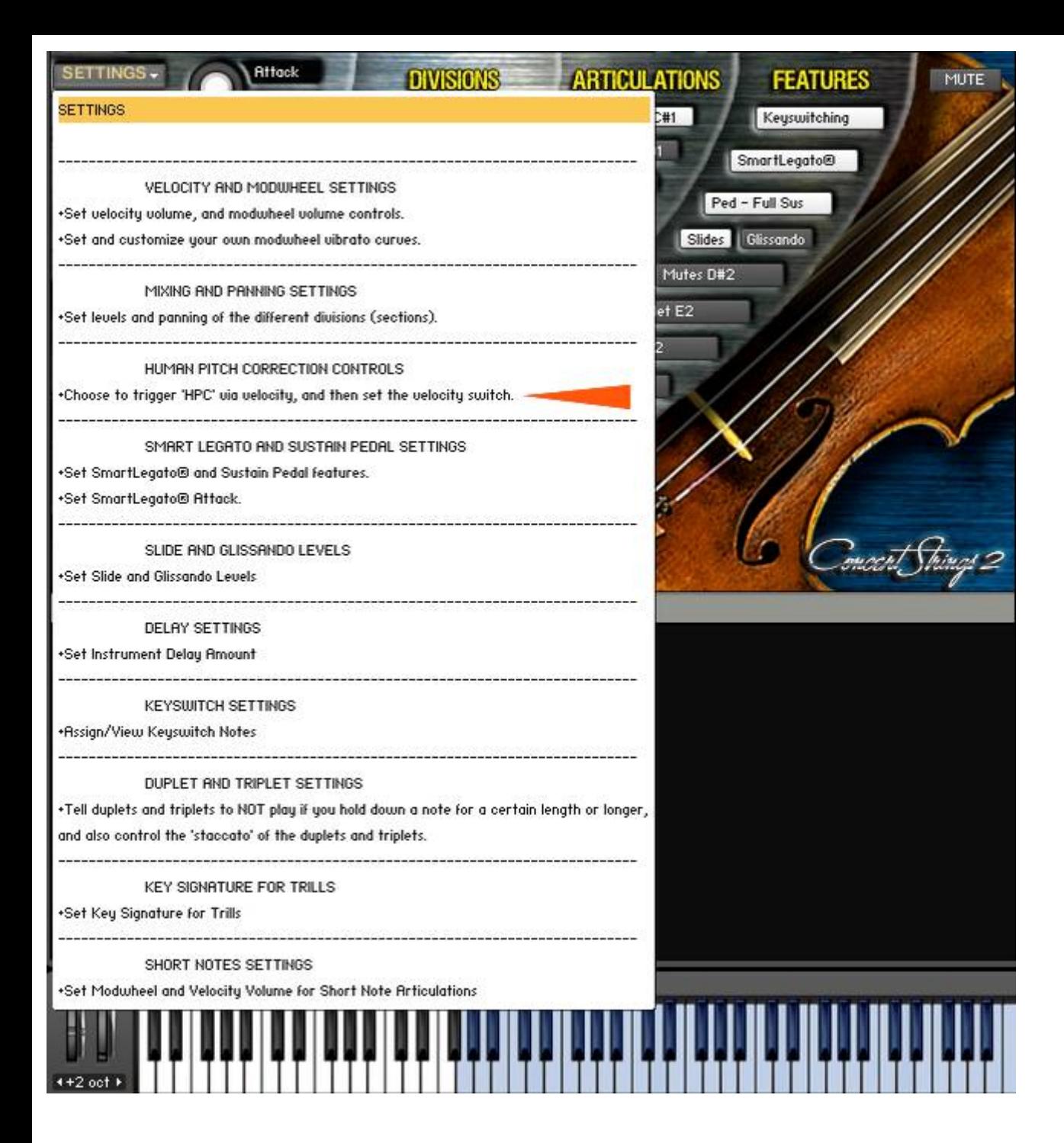

You will see a knob appear. With this, you can:

1 - Set a value above which the HPC samples will be heard. Any time a note is played with a velocity greater than what is set with this knob, the HPC button will light up. So during velocity-controlled HPC, the HPC button itself will have no effect other than showing/hiding the HPC knob.

2 - Turn the HPC samples off all the time. If you want to turn off HPC altogether, then turn the knob all the way up to 127. That means that only a velocity that is greater than 127 will trigger the HPC samples....which is impossible since the highest possible velocity value is 127. Additionally, if you set this knob to 0, and then click the HPC button (or automate) until it is not lit, then you have effectively turned off the HPC samples as well.

3 - Turn the samples on all the time. If you want to hear the HPC samples all the time, then turn this knob all the way down to 0 (You'll see the HPC button change from "Vel HPC" to "HPC".) and then click (or automate) the HPC button to make sure it is lit up. So when the HPC knob is set to 0, the HPC button effectively becomes a toggle between HPC on, and HPC off.

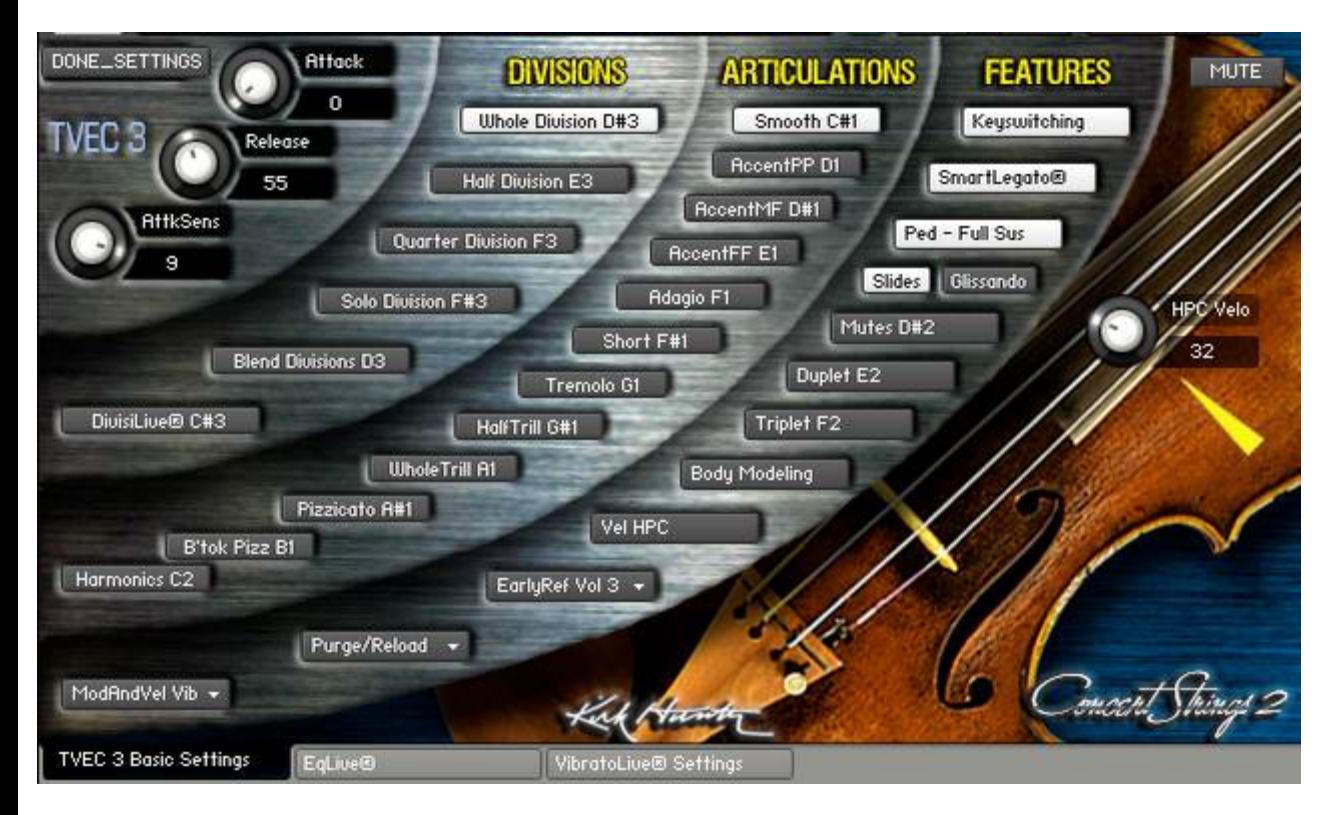

## <span id="page-23-0"></span>**SUSTAIN PEDAL NOTE EXTENSION**

TVEC 3 enables you to use the Sustain Pedal for 2 different functions:

Function 1 - Normal full sustain. The sustain pedal behaves in a conventional way which sustains all notes for as long as you hold down the pedal.

Function 2 - Sustain Pedal Note Extension. Sometimes when you play a repeated note, you may find that there is too much of a gap between the notes. You can fix this so that the phrase sounds more musical.

First decide how you want the sustain pedal to behave as described above.

To choose function 1, set the sustain pedal button (right below the SmartLegato® button) to "Ped - Full Sus".

To choose function 2, set the sustain pedal button to "Ped - LegOverlap".

Clicking this button toggles between the 2 functions. (You can use automation as well.)

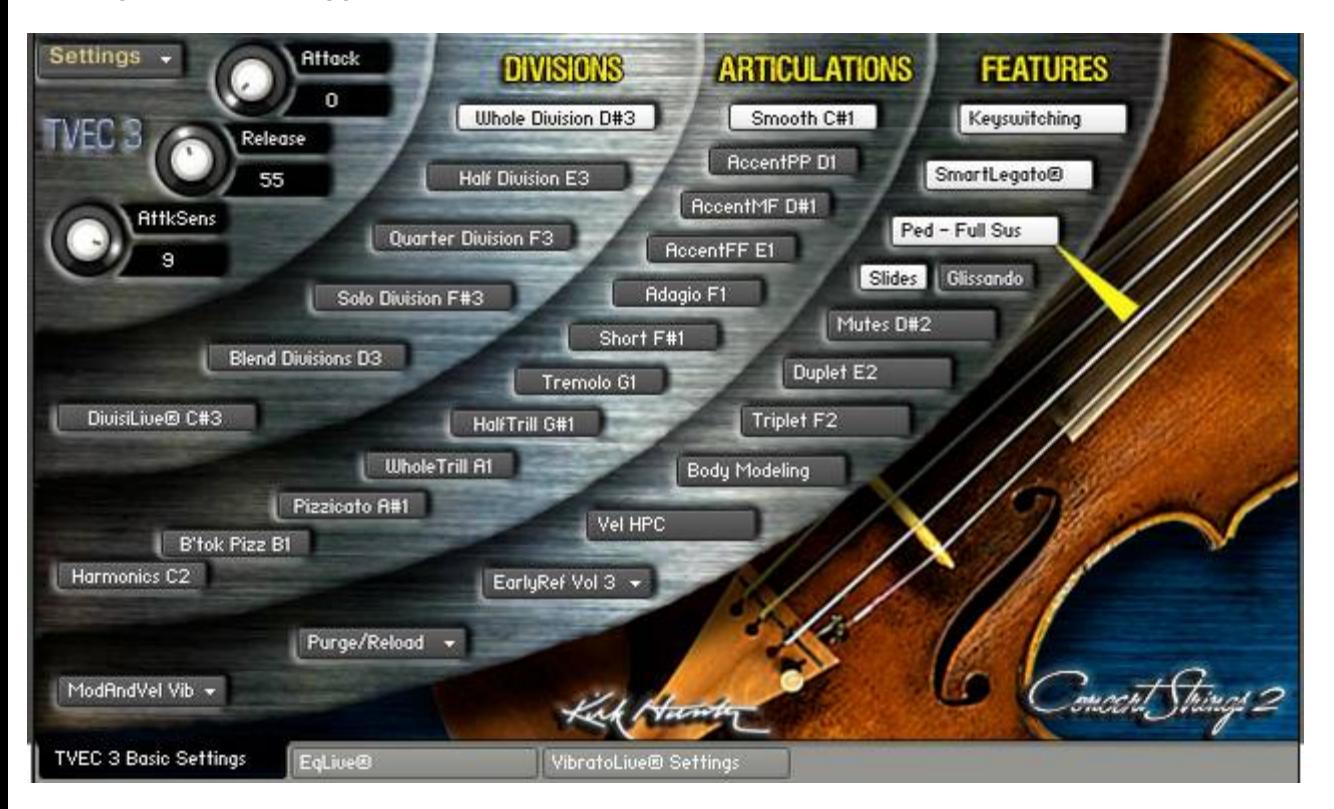

**Using Sustain Pedal Note Extension (function 2)**

First, try playing a few repeated notes while depressing the sustain pedal. If the overlapping time does not suit you, then:

1. Choose "Set SmartLegato® and Sustain Pedal Overlap Time" from the "SETTINGS" menu.

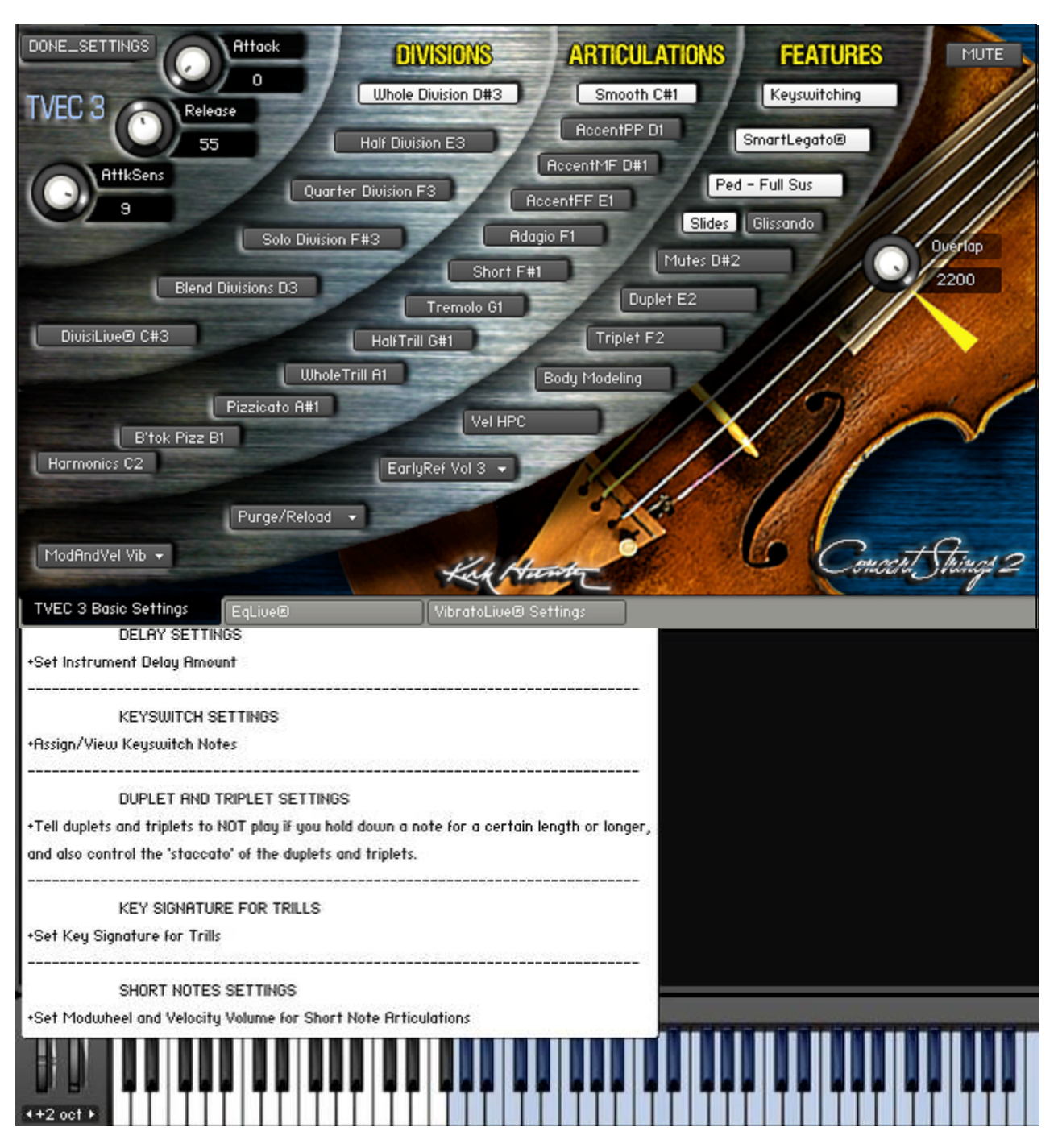

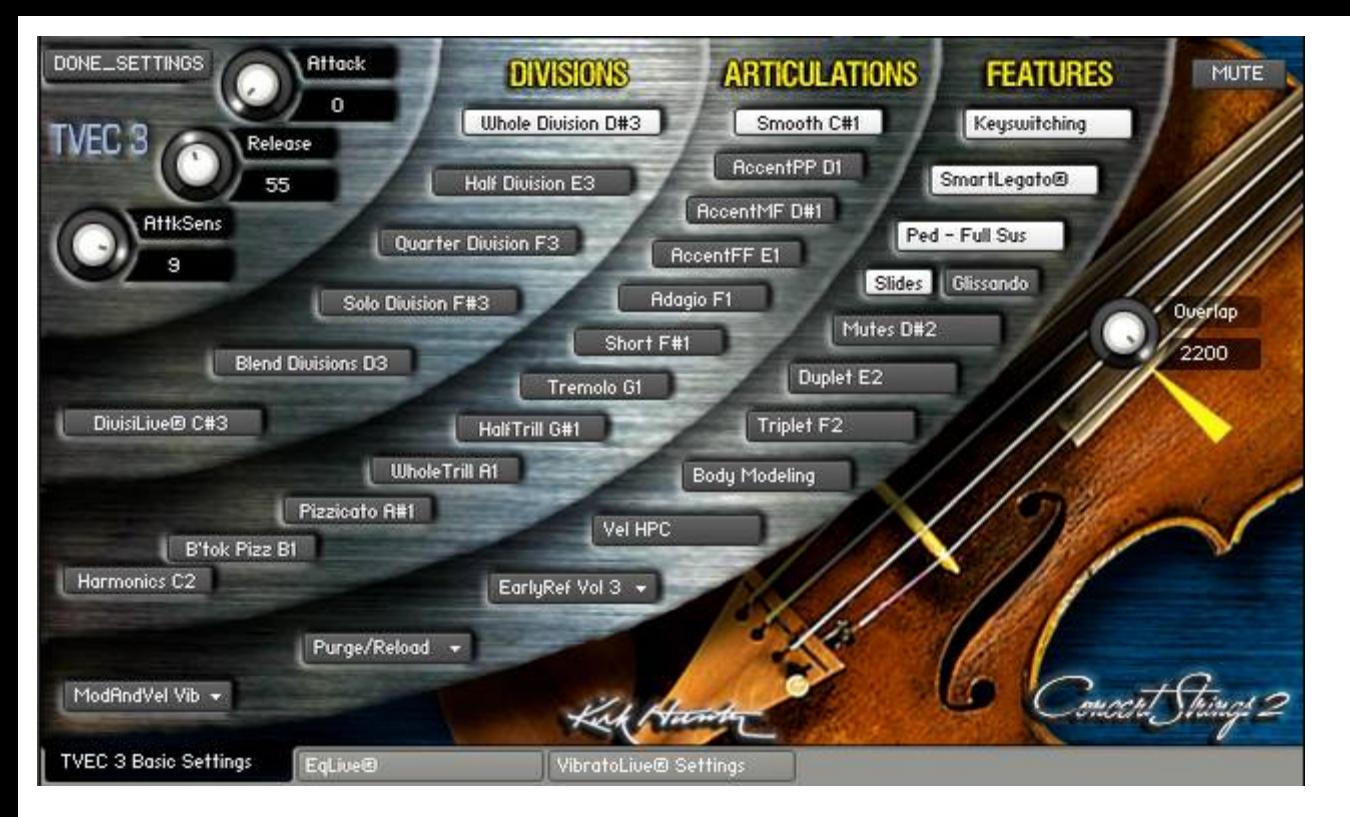

2. The Overlap knob will appear. While still depressing the sustain pedal and playing repeated notes, adjust the Overlap knob to taste.

3. Once you are satisfied, then click "DONE\_SETTINGS".

NOTE: To use the sustain pedal as a normal, full-hold controller, set the Overlap knob to its highest value.

<span id="page-26-0"></span>To get to the EQLive® page, click the EqLive® tab at the bottom of the GUI.

You can globally change the static EQ of an instrument via a 3-pole parametric equalizer. Also, you can elect to have the instrument become brighter via velocity or the modwheel. You should note that velocity or modwheel brightness has nothing to do with the 3-pole parametric equalizer on the GUI. Therefore, if you click the "Bypass\_EQ" button, that only bypasses the 3-pole parametric side of EQLive®. To turn off either velocity or modwheel brightness, you need to click their buttons until they are not "greyed out". You can change the sensitivity of velocity and modwheel brightness by changing the value of the "BriteSens" editor. Higher values will give you more sensitivity.

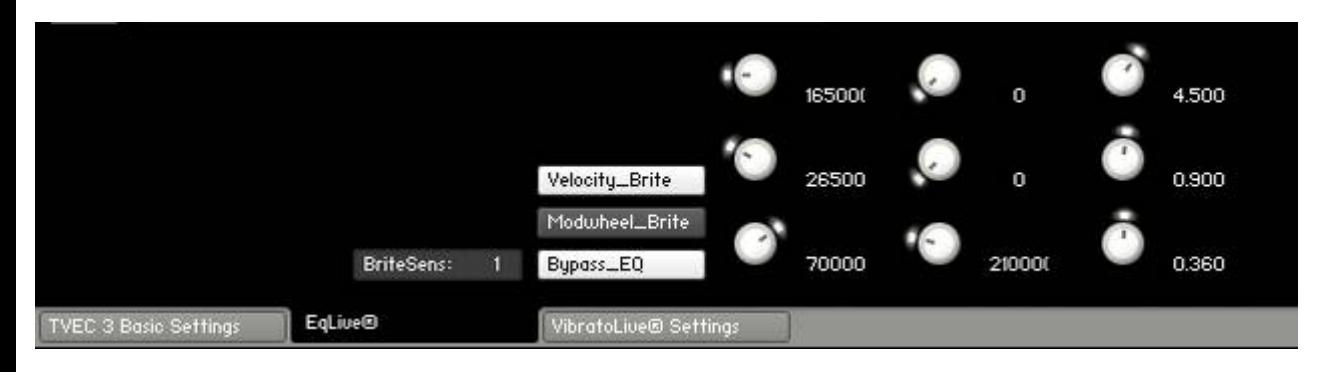

# <span id="page-27-0"></span>**KEYSWITCHING**

Turn Keyswitching on or off.

Don't forget, you can use the mouse or automation.

Note that the current keyswitch assignments are nicely displayed on the GUI. If you turn keyswitching off, the note names will also disappear. Of course, they will reappear should you turn keyswitching back on.

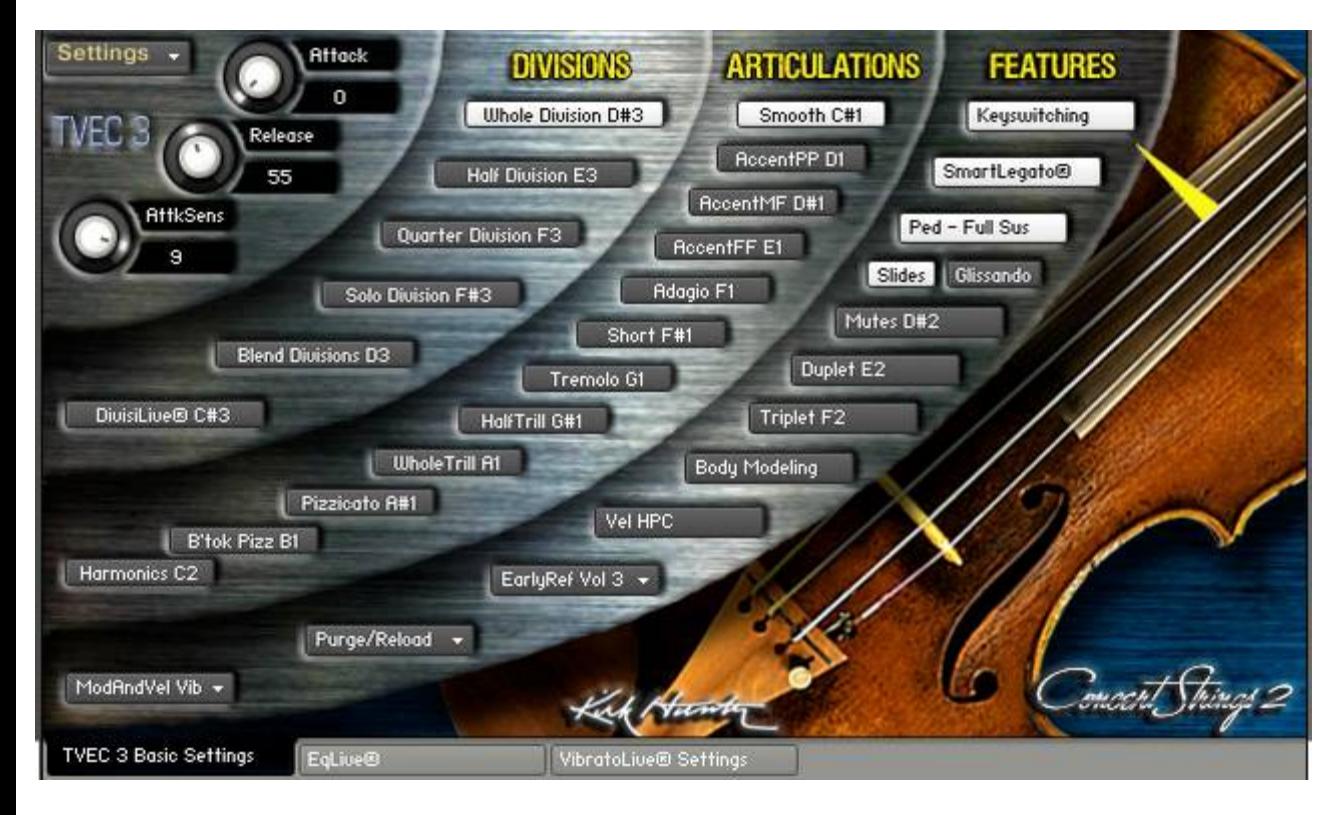

#### **Assign your own custom keyswitch map.** Choose "Assign/View Keyswitch Notes from the "SETTINGS" menu.

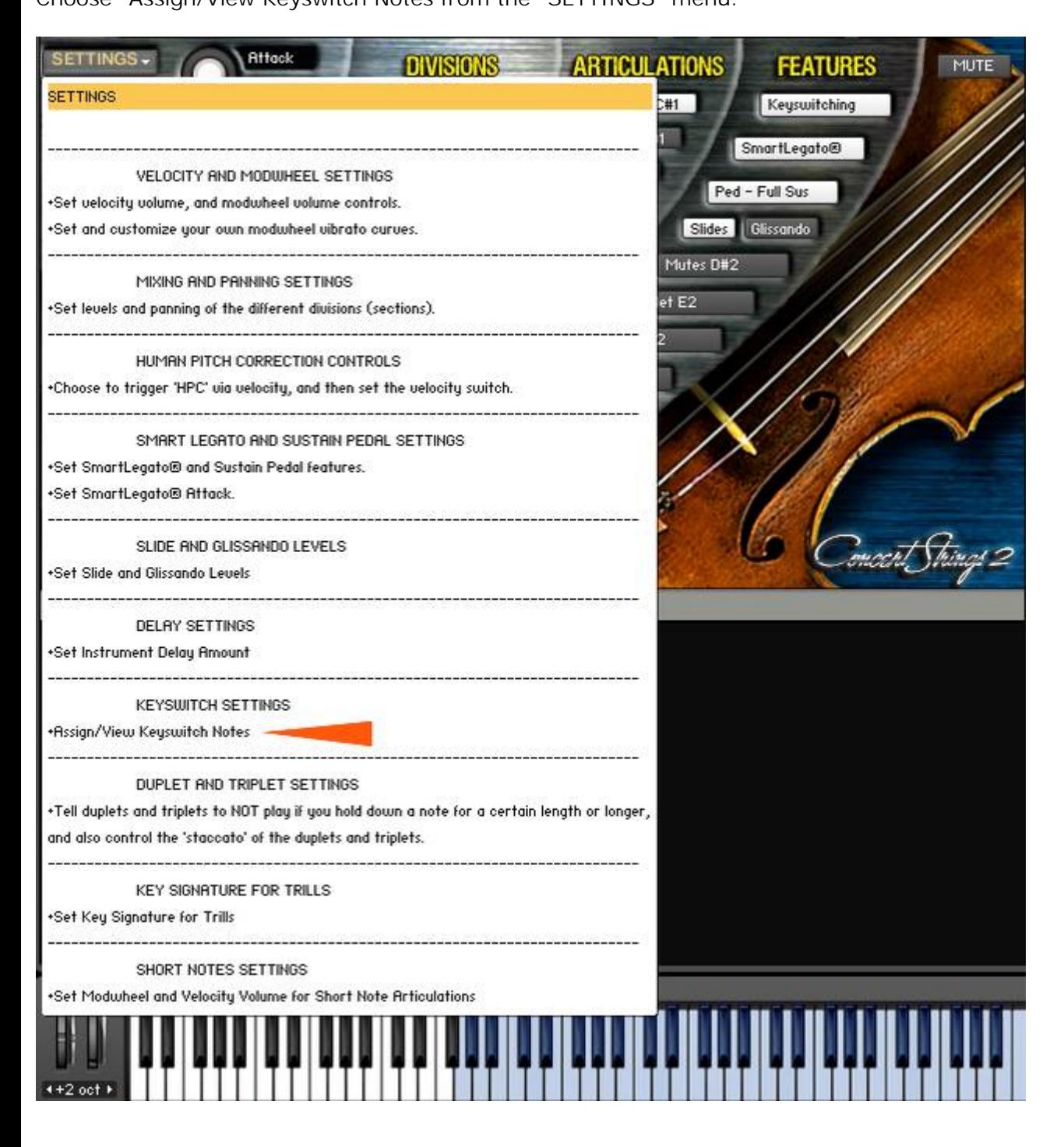

# **Assigning Articulations or Features to Your Own Key Choices**

Please note that some features and articulations such as the 6 staccato style assignments (Marcato, Detache, Spiccato, Marcato Molto, Detache Molto, Marcato Molto) triggered by single-hitting, or double-hitting the lowest A, A#, and B cannot be changed.

You will now see a list of available articulations and features and to what keys they are already mapped (keyname and midi note number). Please note that until you finish the keyswitch assignments, you will not be able to hear anything when you play your midi keyboard.

Then choose which available articulation or feature you want to assign. In this case, we will choose "Smooth".

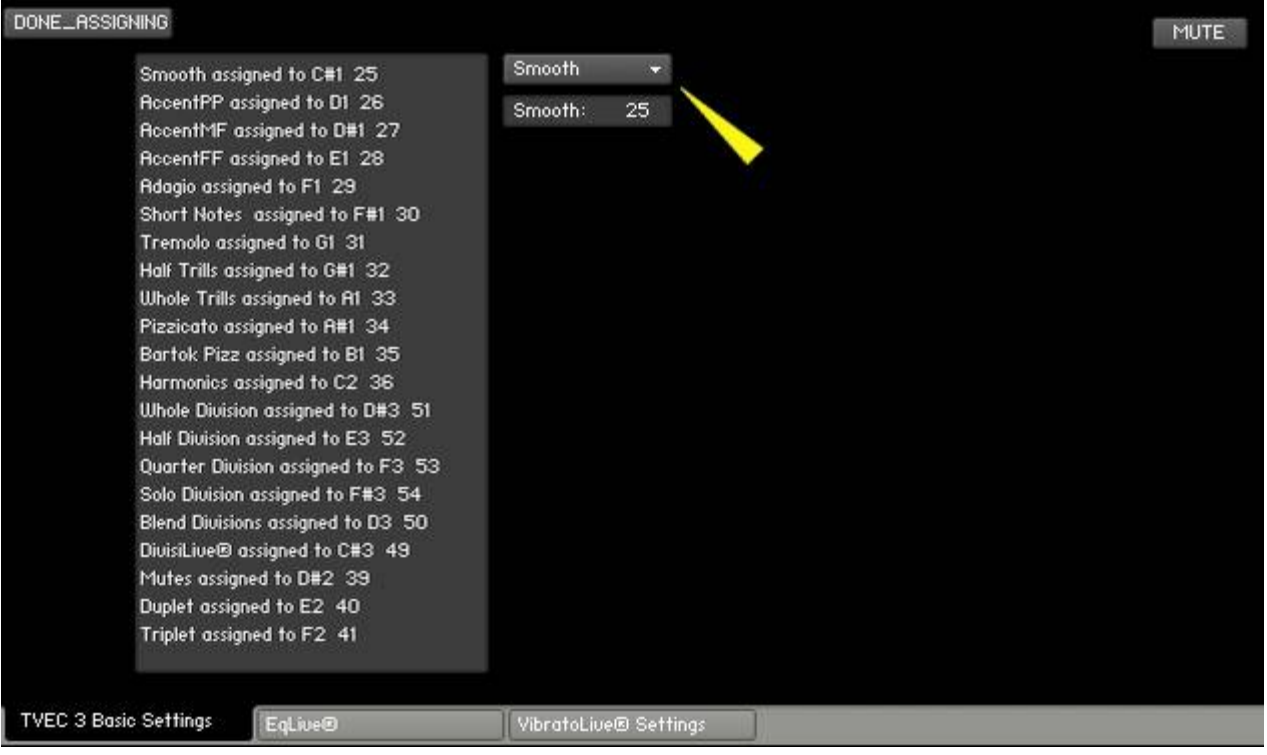

Now, we can enter the midi note that will trigger the articulation or feature (in this case, "Legato" at midi note 25, C#1)

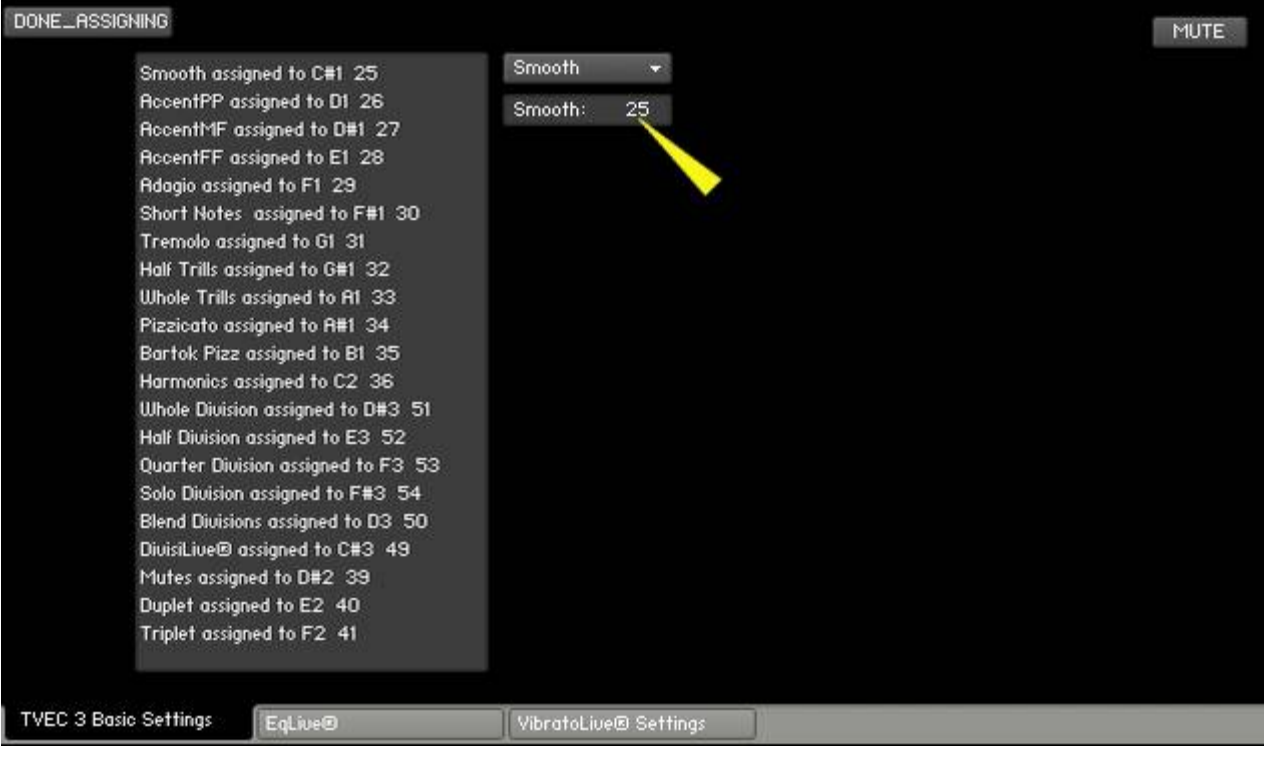

When you are finished with your assignments, you MUST choose "DONE ASSIGNING" to finish the process and to be able to hear sound when you play your midi keyboard.

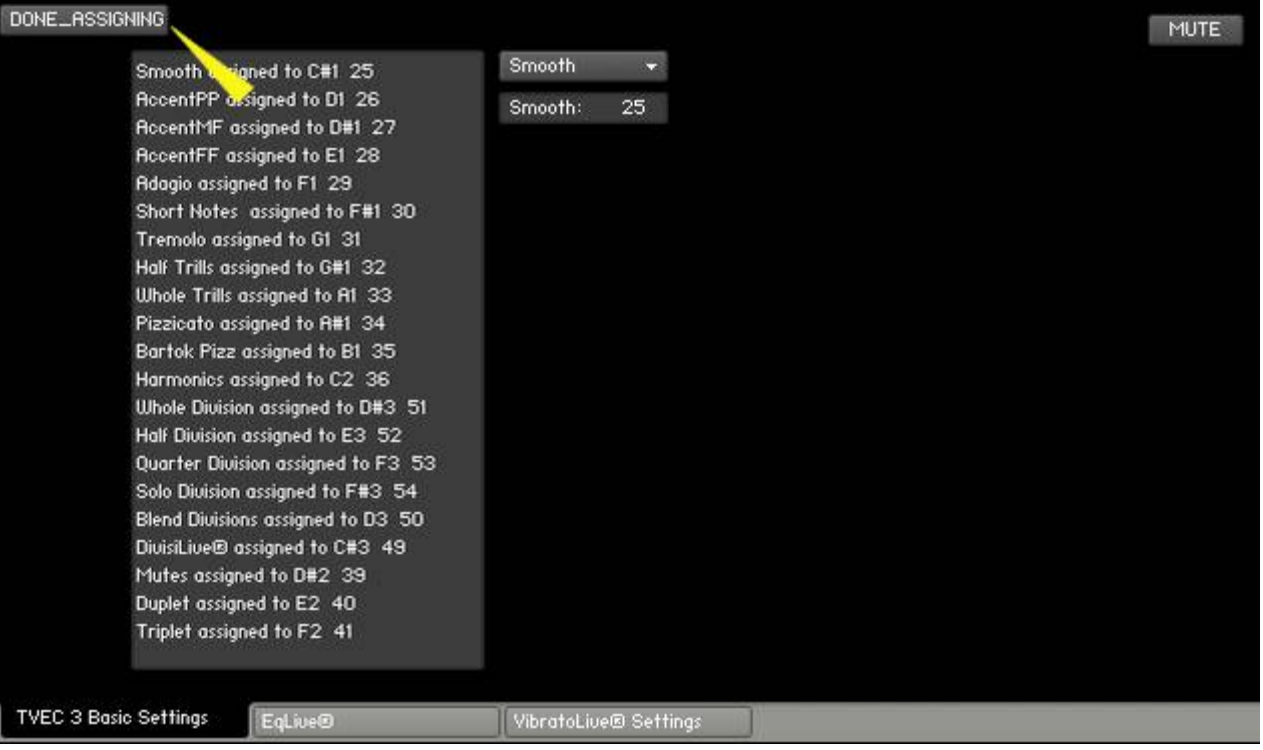

You will now see your keyswitch assignments conveniently displayed on the GUI as well.

<span id="page-31-0"></span>You can create realistic duplets and triplets

## **Selecting either Duplet or Triplet**

You can create amazingly realistic duplets and triplets. When engaged, this feature will automatically play an upbow when you release the note. (An upbow and downbow when you select Triplet.) It may take some practice, but once you get the feel of it, the results are very impressive.

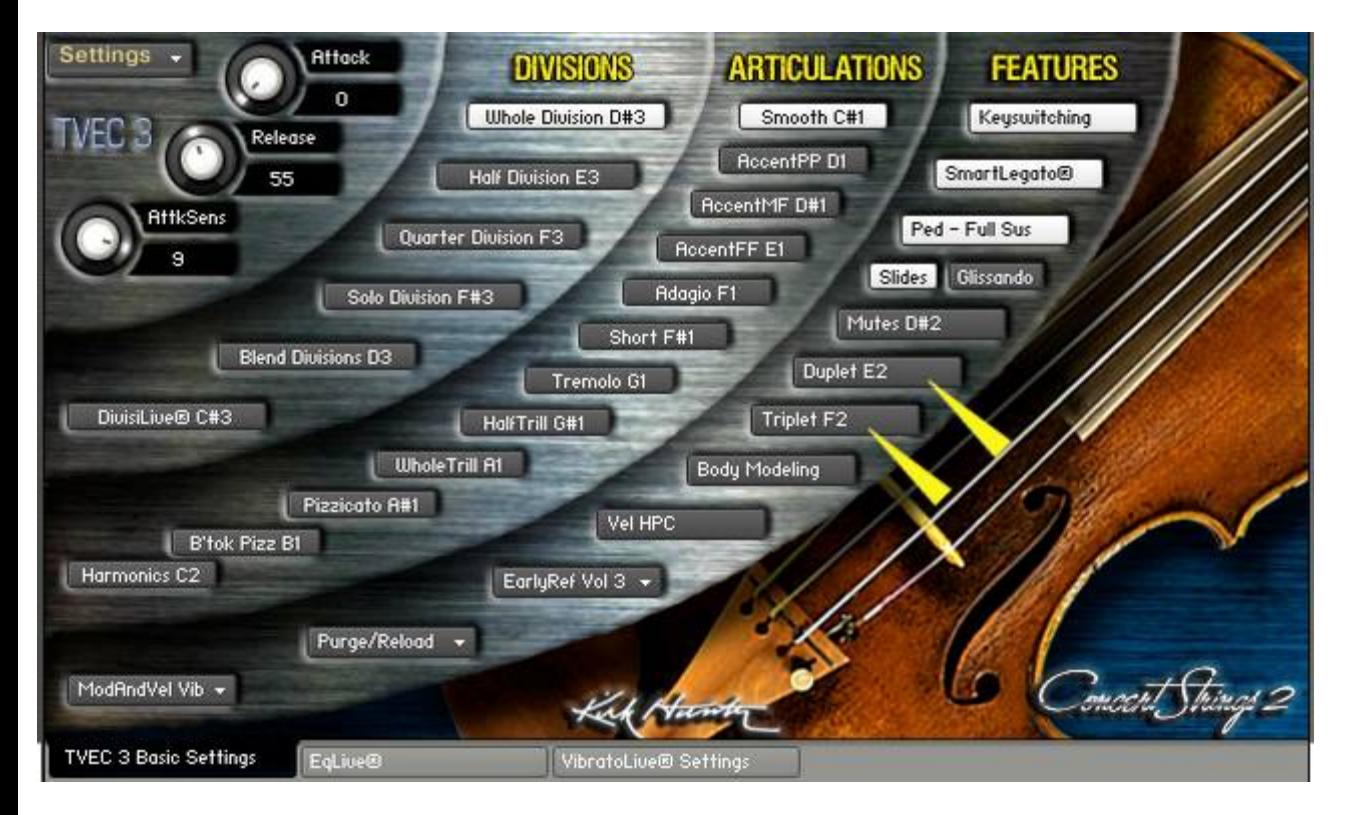

To change the behavior of the duplet or triplet, choose "Tell duplets and triplets to NOT play...." from the "SETTINGS" menu.

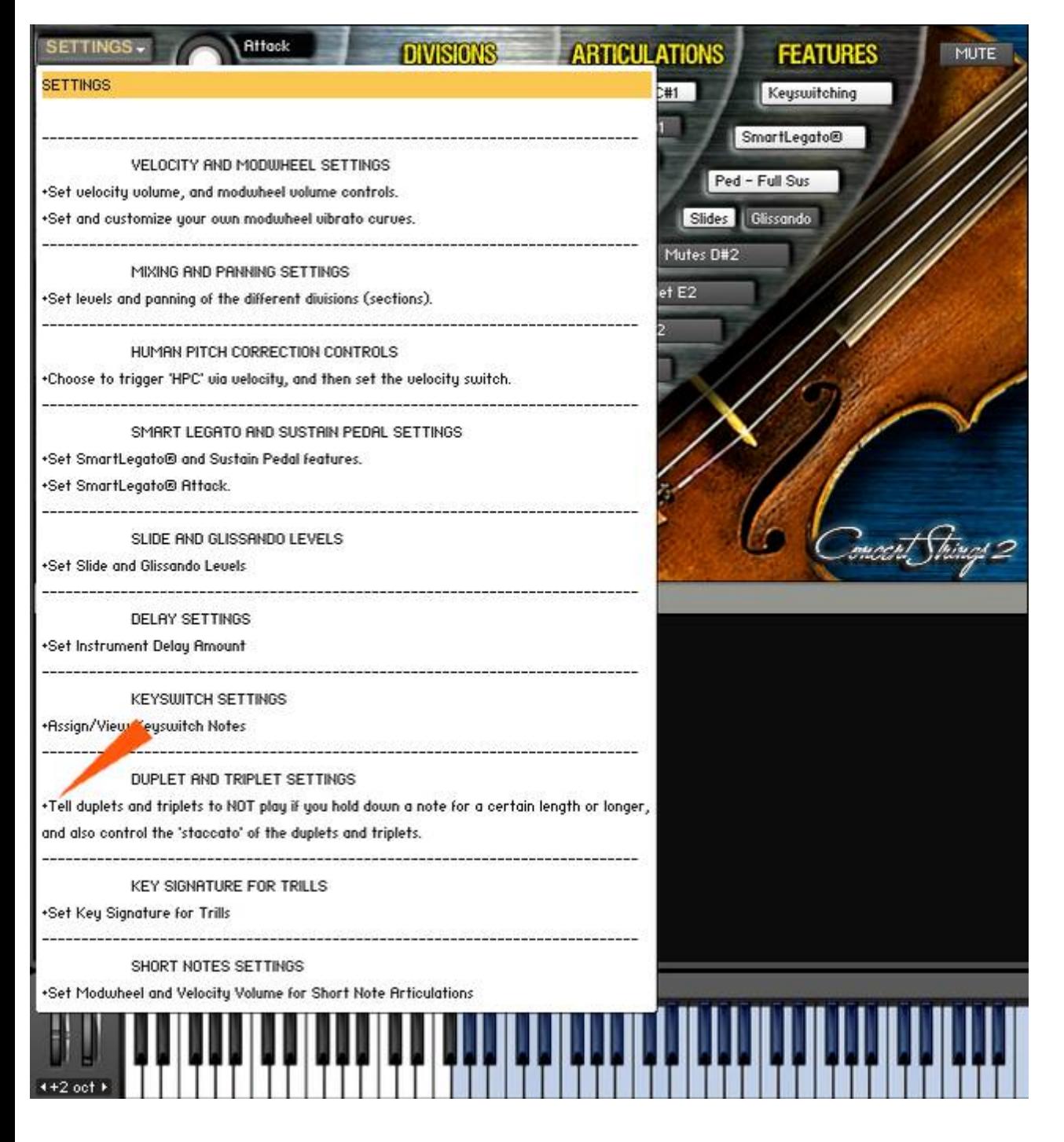

Two knobs will appear:

1 Length - You can control the shortness of the duplet or triplet. Higher values will make the duplets and triplets more fluid, and shorter values will make them more "staccato". It will not, however, alter the attack of the duplet or triplet.

2 Auto Off - You can tell the duplets and triplets to automatically not play after a note if it is held for a certain length or longer.

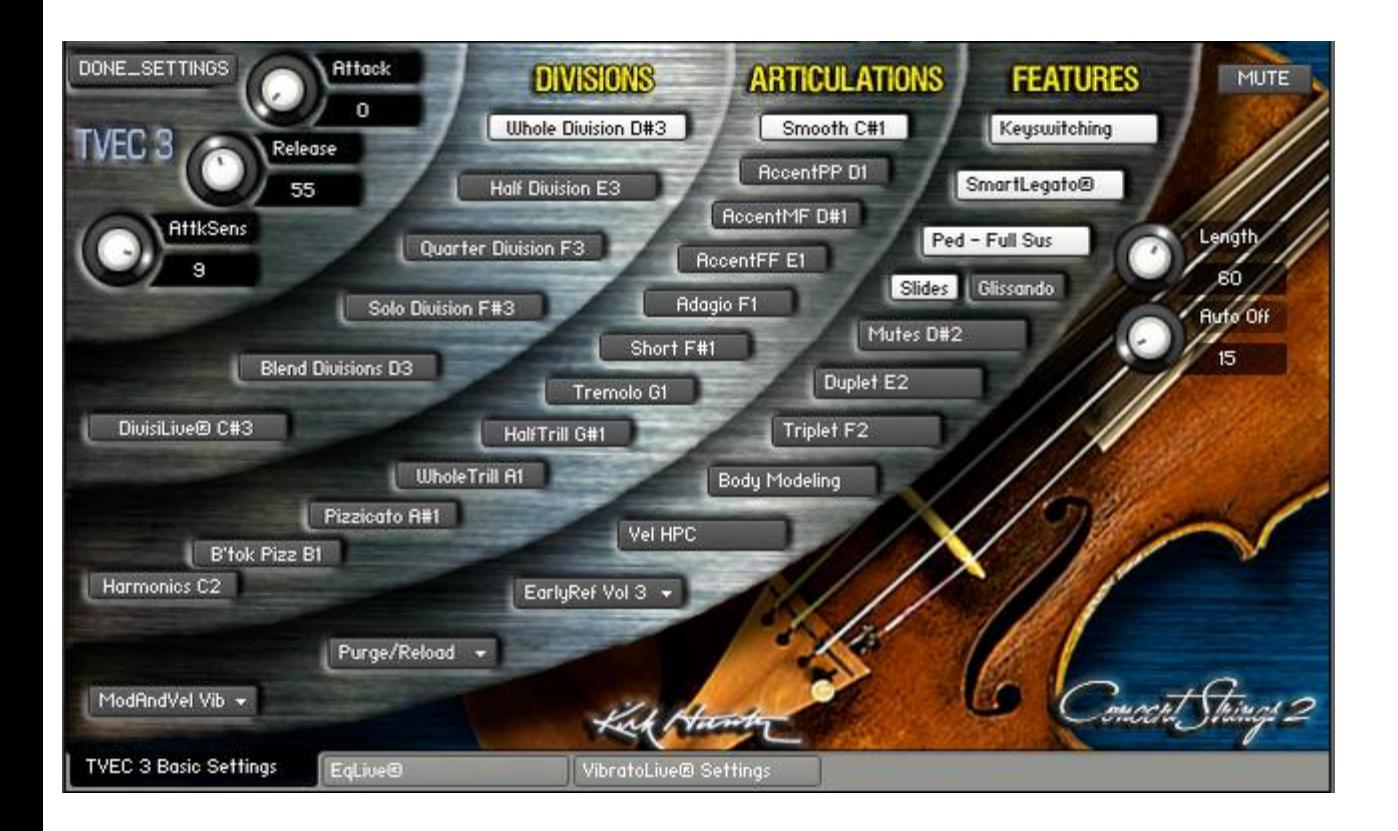

# <span id="page-34-0"></span>**PURGE/RELOAD**

Typically, only one "master patch" per instrument is included with TVEC 3. (This can be different depending on the update). This is so that you can create your own customized, stripped-down patches. Additionally, it makes things a lot easier for us to update on a regular basis for you since we don't have to port the updates to all of the instruments. So you can expect updates and improvements to TVEC 3 with a lot of regularity! Therefore, you can create, for example, an instrument that only contains the Smooth and Adagio articulations, etc. Or an instrument that only contains short notes, or only solos, etc and on and on.

To start the purge process, click the "Purge/Reload" menu.

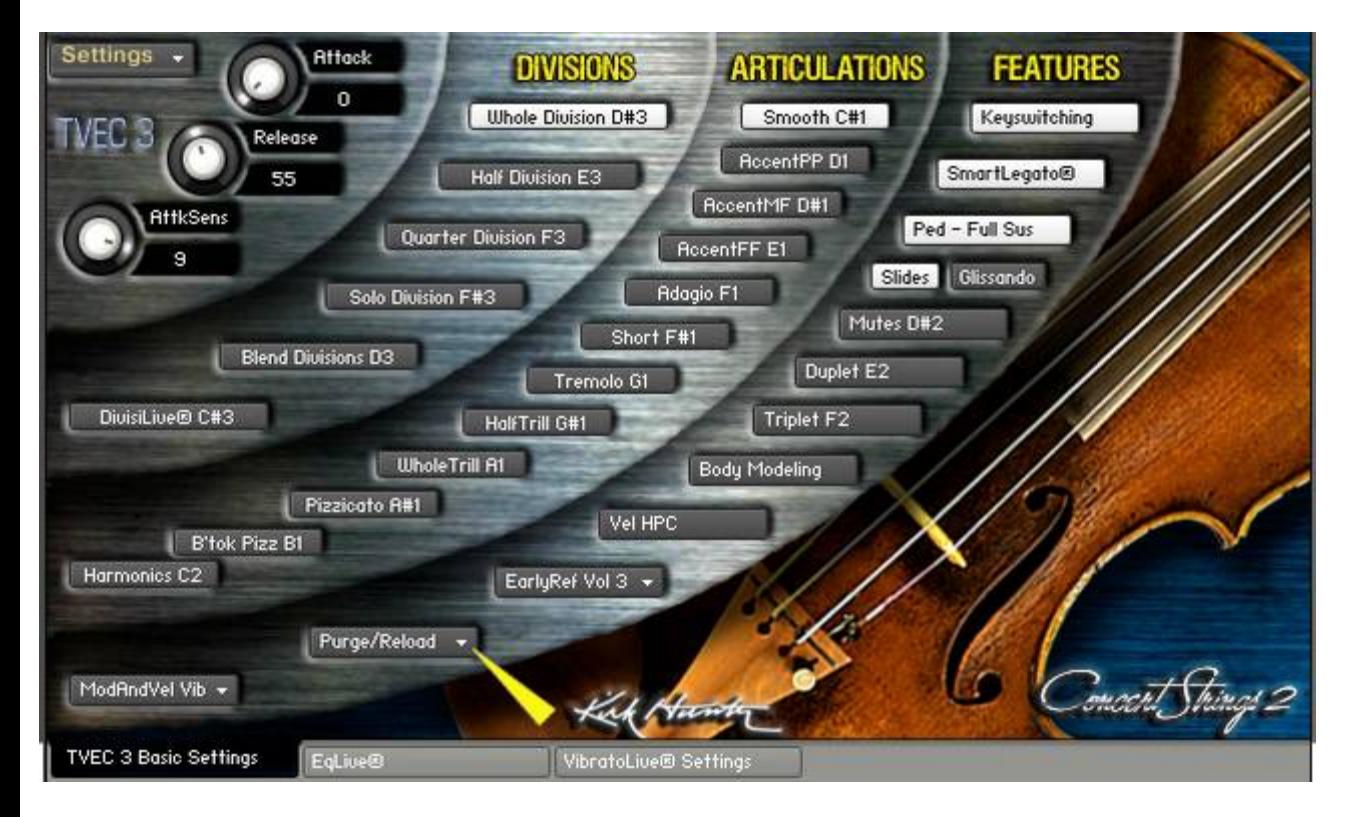

Now, you will see a list of divisions and articulations that you can purge. Once you have finished purging the items you want, then re-save the instrument. (save with a different name so as to keep the original) And even if so desire, you can reload anything from a saved instrument that was previously purged.

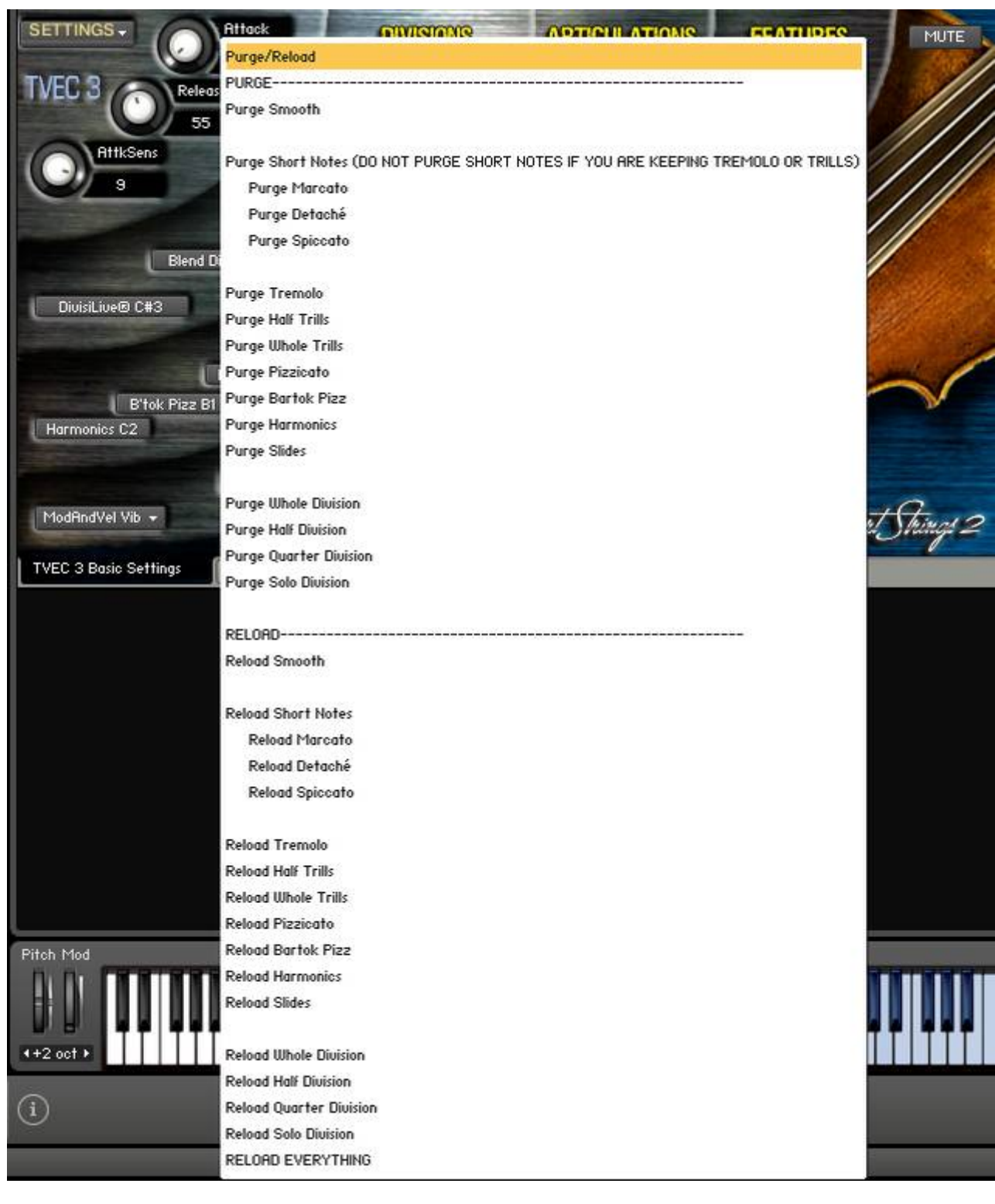

# <span id="page-36-0"></span>**CUSTOM MODWHEEL CURVES FOR VIBRATO CONTROL**

You can customize the behavior of the modwheel when using it to control vibrato amounts.

Choose "Set and customize your own modwheel vibrato curves." from the "SETTINGS" menu.

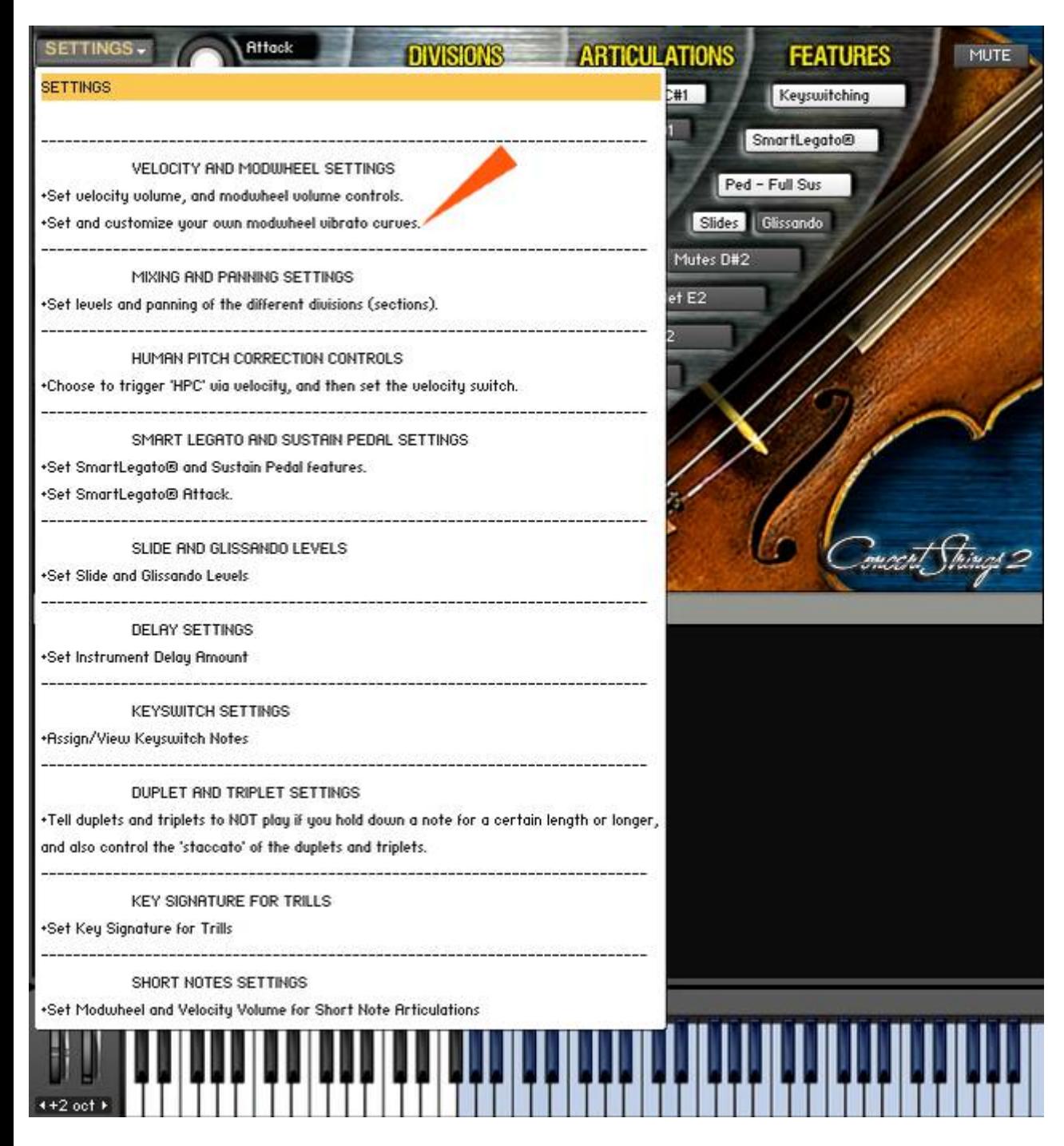

Select from 3 provided curves, linear, nonlinear, and hyperlinear. Additionally, you can draw your own curves!

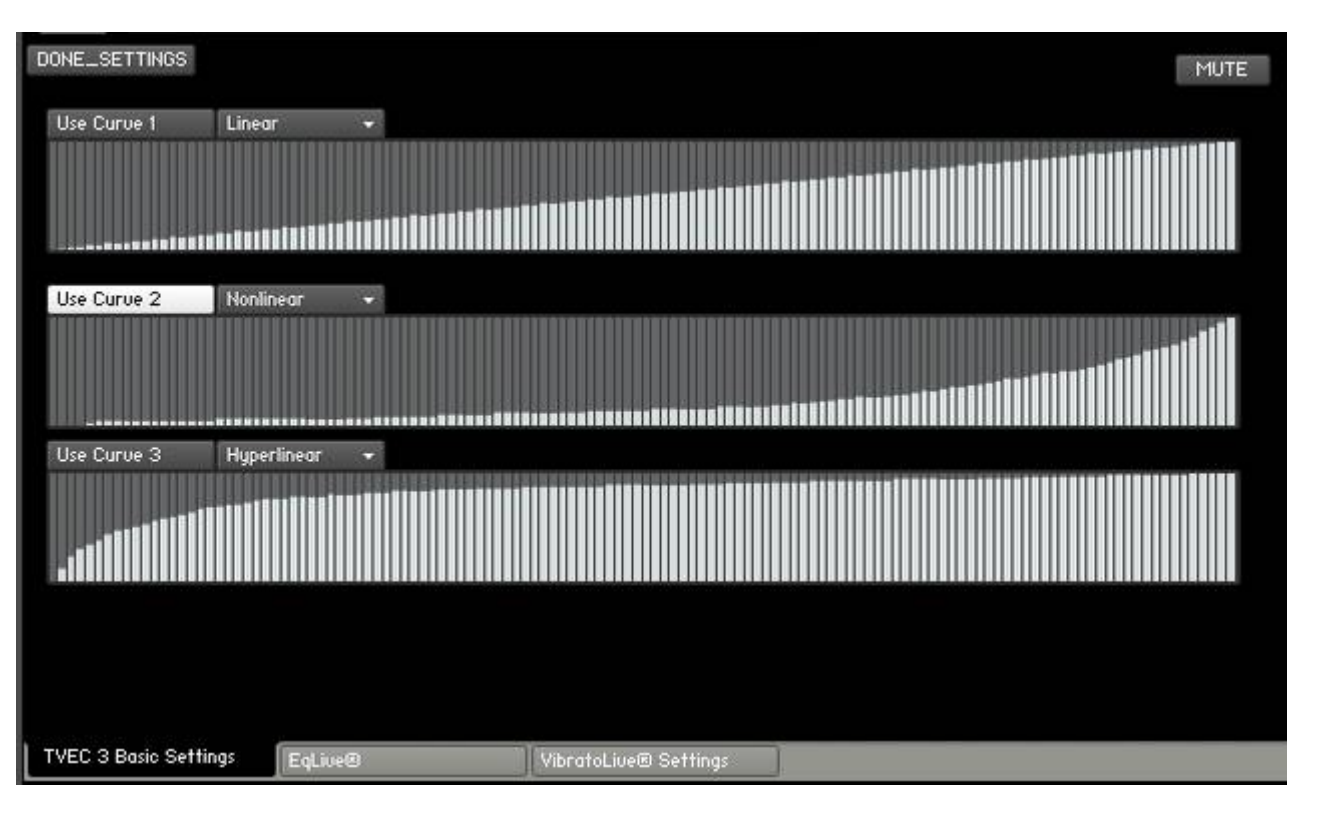

<span id="page-38-0"></span>TVEC 3 instruments' features are super easy to access. Most can be chosen via Keyswitching, and all can be automated directly from the front end of the GUI.

All you have to do is open Kontakt's Automation Pane, and drag a CC or Host Automation to any knob or button on the TVEC 3 Interface.

In this example, we will choose "Midi Automation", And then, just drag a CC from the list on the left onto any displayed knob or button on the right.

(You could also choose host automation and assign in the same way.) DO NOT USE MIDI CC 31 32 33 34 38 39! These are used for special features within TVEC 3.

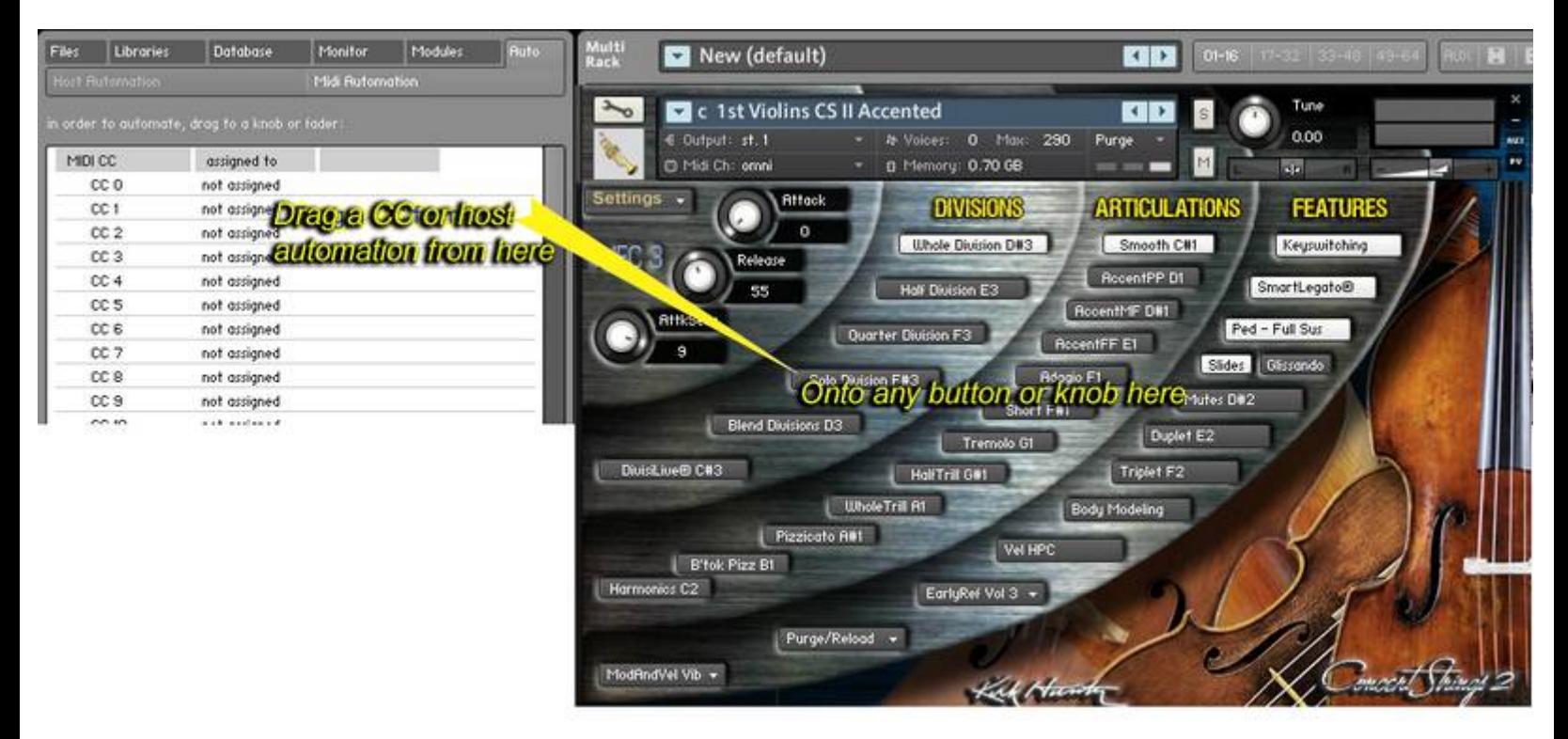

Now, just drag a CC (host or MIDI) from the list on the left onto any displayed knob on the right. DO NOT USE MIDI CC 31 32 33 34 38 39! These are used for special features within TVEC 3.

#### <span id="page-39-0"></span>**TROUBLESHOOTING**

**Problem** No sound **Solution** Check to make sure that the Division Mixing knobs are set greater to 0. Check to make sure that the Division Chooser is set to the Division you want. Turn off DivisiLive® if choosing the Solo Division.

**Problem** Sound is too soft or sounds far away. **Solution** Check to make sure that Division Mixing is set to your taste.

**Problem** Using SlidesLive® with solos is not loud enough when selecting "Legato." **Solution** You may need to select "accent ff" first and then switch back to "Smooth."

**Problem** Legato Attack knob does not respond. **Solution** This is a known issue and is currently being addressed.

**Problem** I hear short notes, but nothing else. **Solution** Make sure you have not chosen the "Short Notes" articulation.

**Problem**

Various buttons and knobs appear/disappear while I'm playing or when I change a feature or articulation.

**Solution**

This is normal. Sometimes buttons and knobs are not needed for some features, so they may appear/disappear.